# Thermal Camera **Fever screening in public area**

# Fever detection **Setting guide for End user**

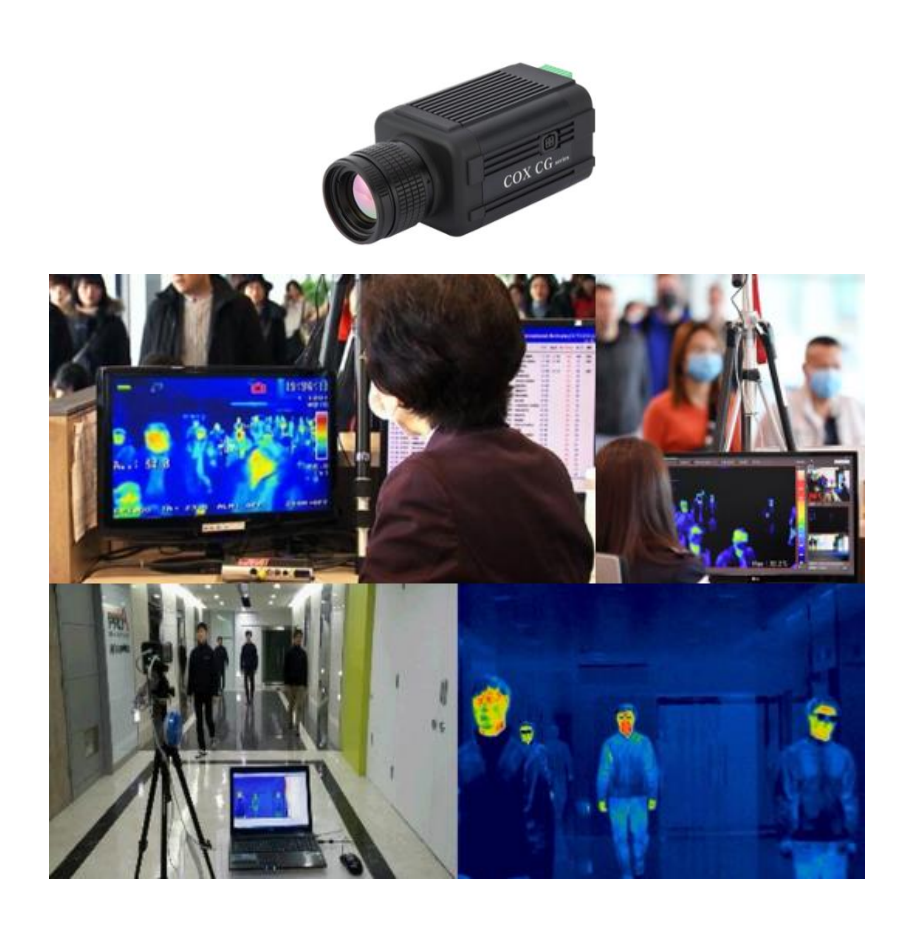

Page **1** / **38**

**Thermal camera FEVER screening**

### **Contents:**

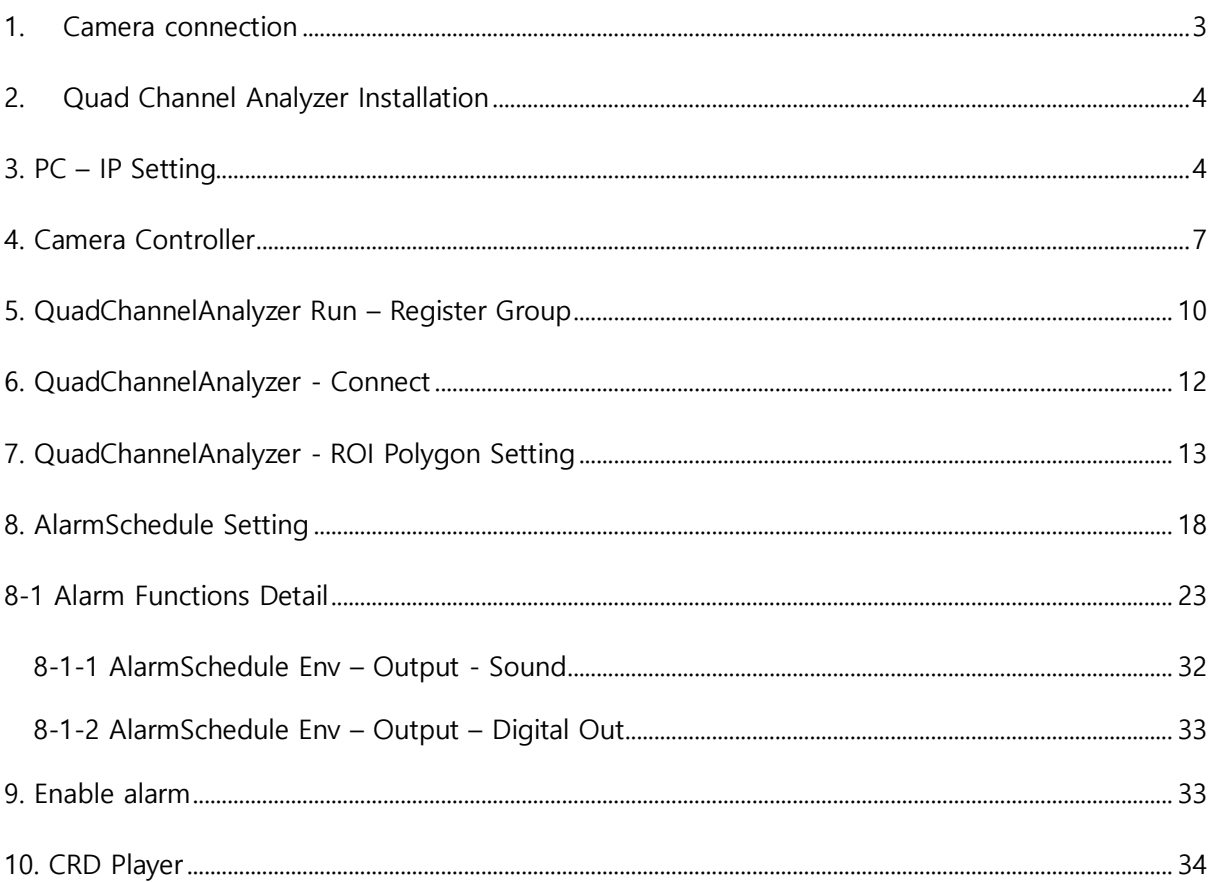

Note: Users can use the fever scanning system immediately based on the settings that the installer has set.

However, it is necessary to adjust the position or shape of the ROI set by the installer to match the actual site of use. In addition, if objects like of lighting on the ceiling or on the wall which is above human face temperature is in the preset ROI, it is necessary to adjust the shape of the ROIs so that they are excluded.

The temperature setting within the ROI should also be simply adjusted to suit the actual use environment.

### <span id="page-2-0"></span>1. Camera connection

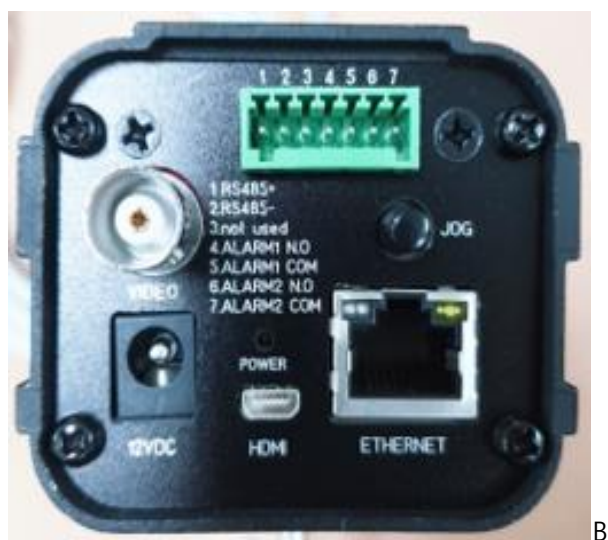

Before connection

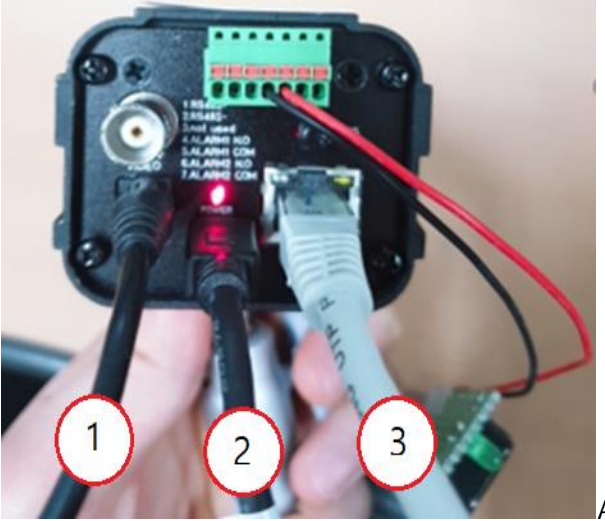

After connection

1- AC/DC ADAPTER / 2-mini HDMI / 3- RJ45

(\* When the camera is powered on, the LED lights up in the POWER port.

If the camera and the PC are powered on and the RJ45 is connected 1:1 connection, the ETHENET port will be illuminated.

It turns on.)

(※ If the ETHENET is not illuminated, replace it with another RJ45.)

Page **3** / **38**

### <span id="page-3-0"></span>2. Quad Channel Analyzer Installation

※ For information on installing the Quad Channel Analyzer,

See [QuadChanalyzerSetup ]

### <span id="page-3-1"></span>3. PC – IP Setting

Connect camera to PC using Ethernet cable included in the package (direction connection)

It is set automatically set to (IP: 169.254.100.100, Subnet Mask: 255.255.0.0)

IP setting method

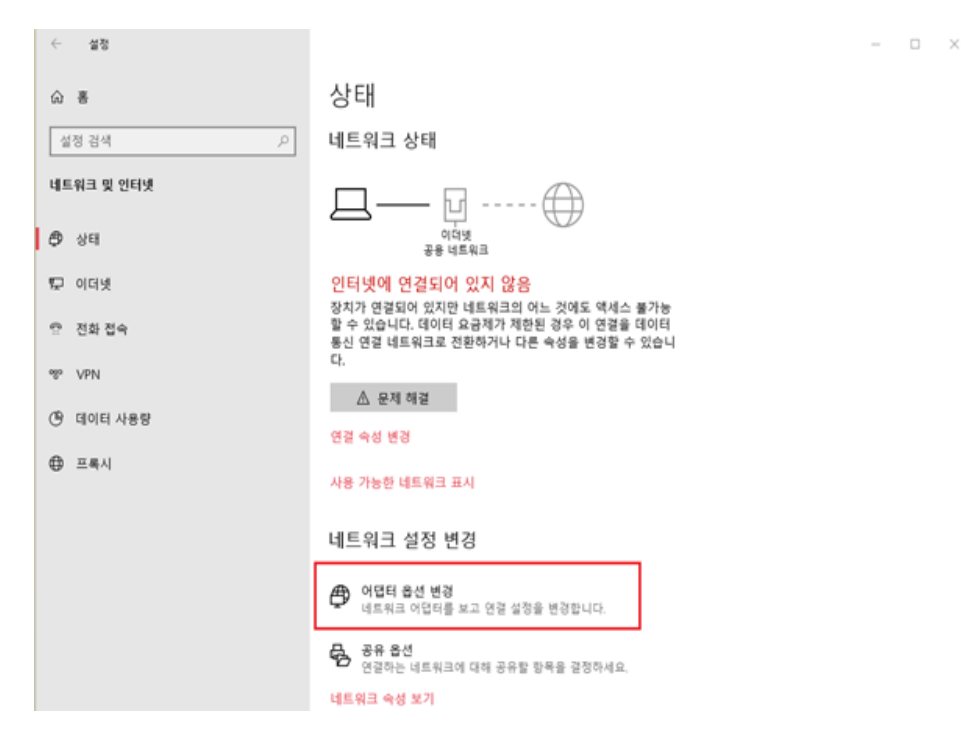

Network → Adaptor option change

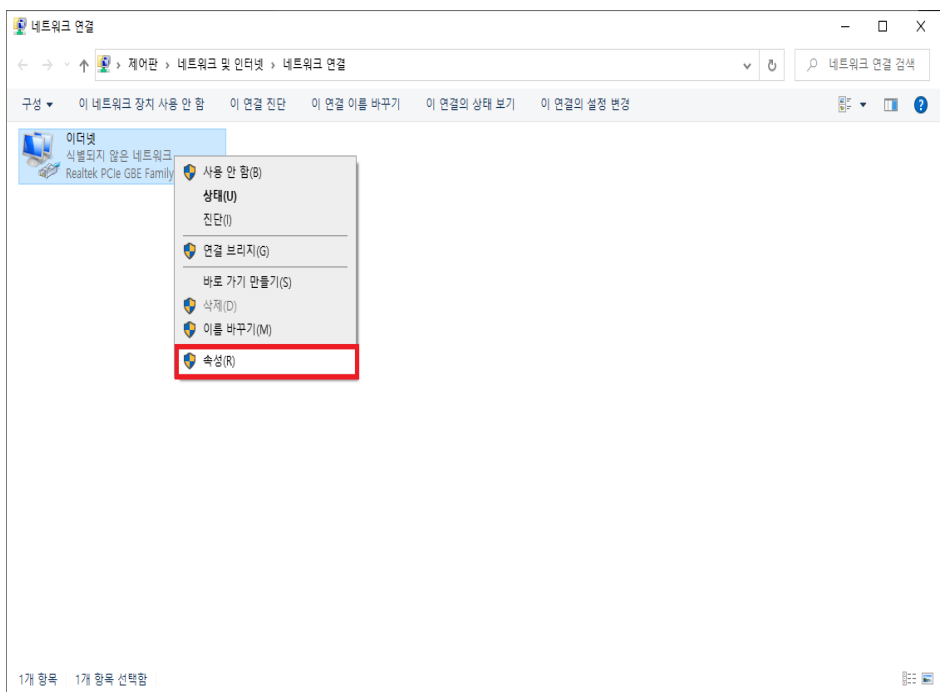

### Ethernet Mouse Right Click  $\rightarrow$  Properties

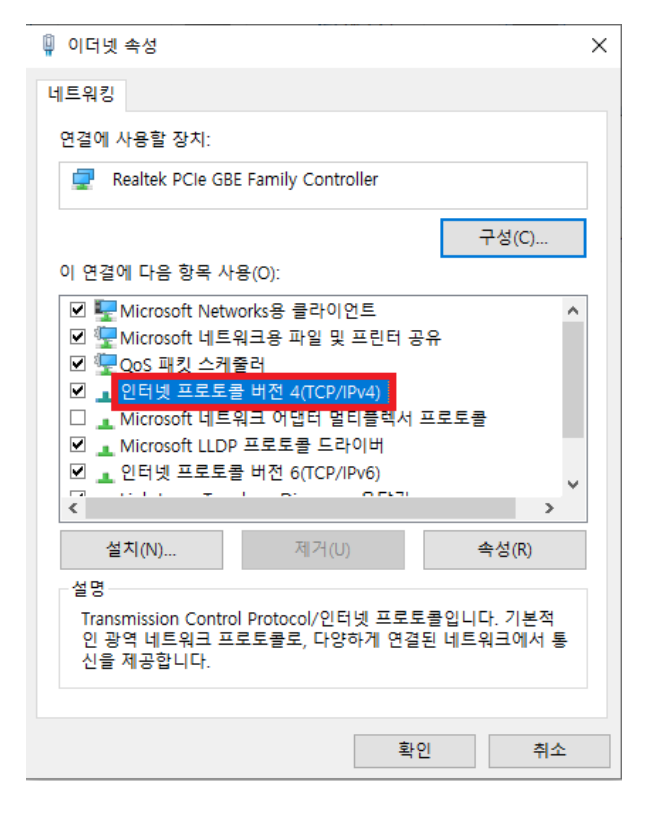

Internet Protocol version4 (TCP/IPv4) Double-click

 $\mathbb{H}$  E

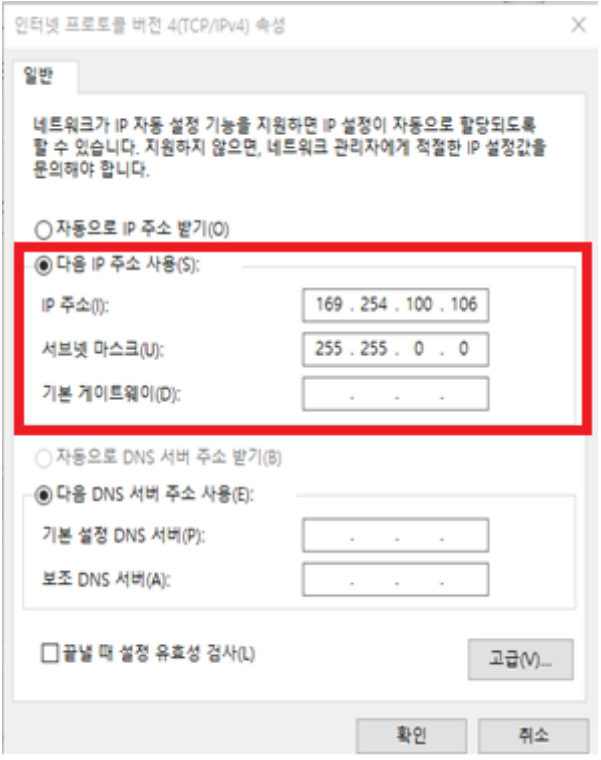

Use the following IP address > IP address: Set to 169.254.100.x

Subnet Mask: 255. 255. 0. 0

(※Please enter the last digit that does not overlap.)

Page **6** / **38**

# <span id="page-6-0"></span>4. Camera Controller

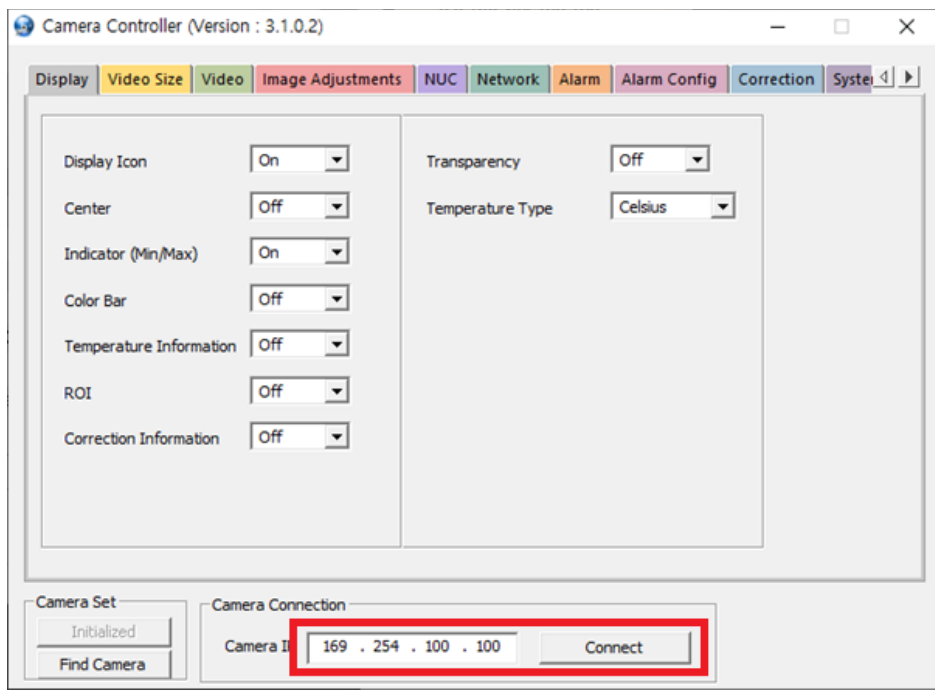

Enter Camera IP (169, 254, 100, 100) and connect.

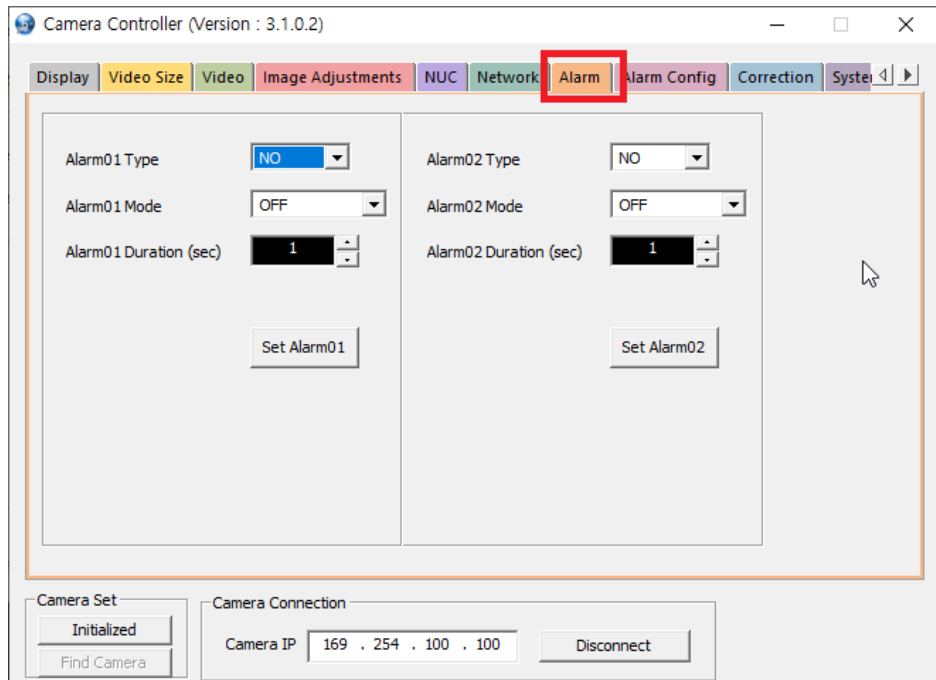

Click Alarm in the top menu

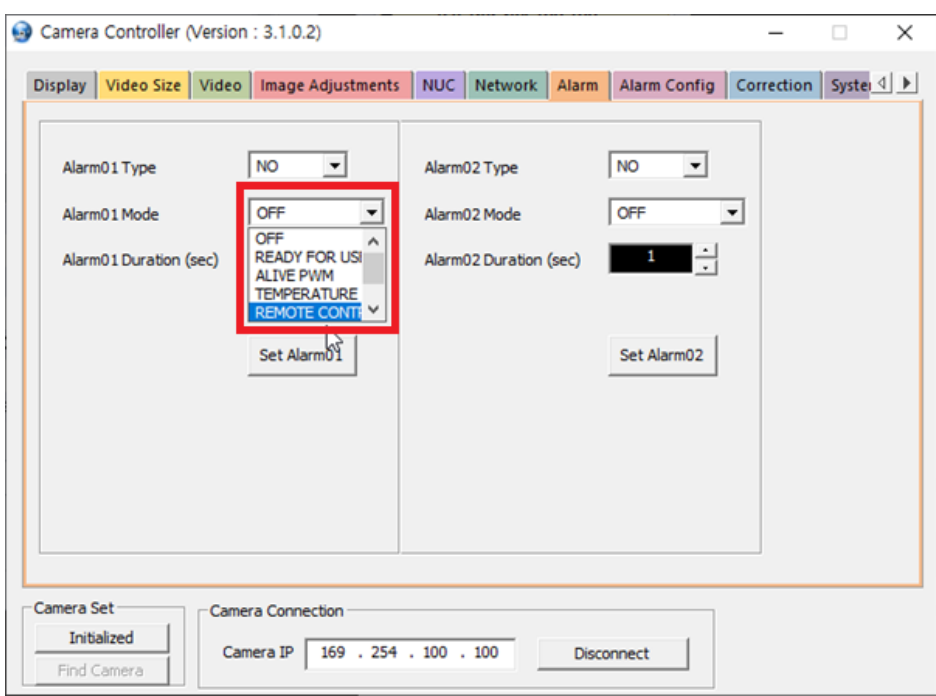

### Alarm01Mode (OFF  $\rightarrow$  REMOTE CONTROL)

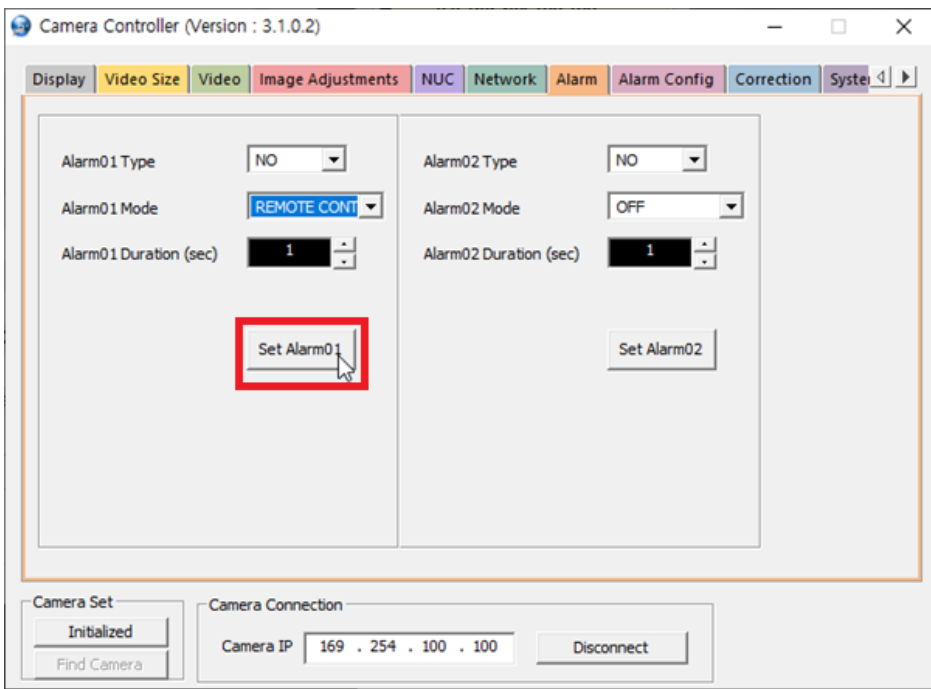

Click Set Alarm01

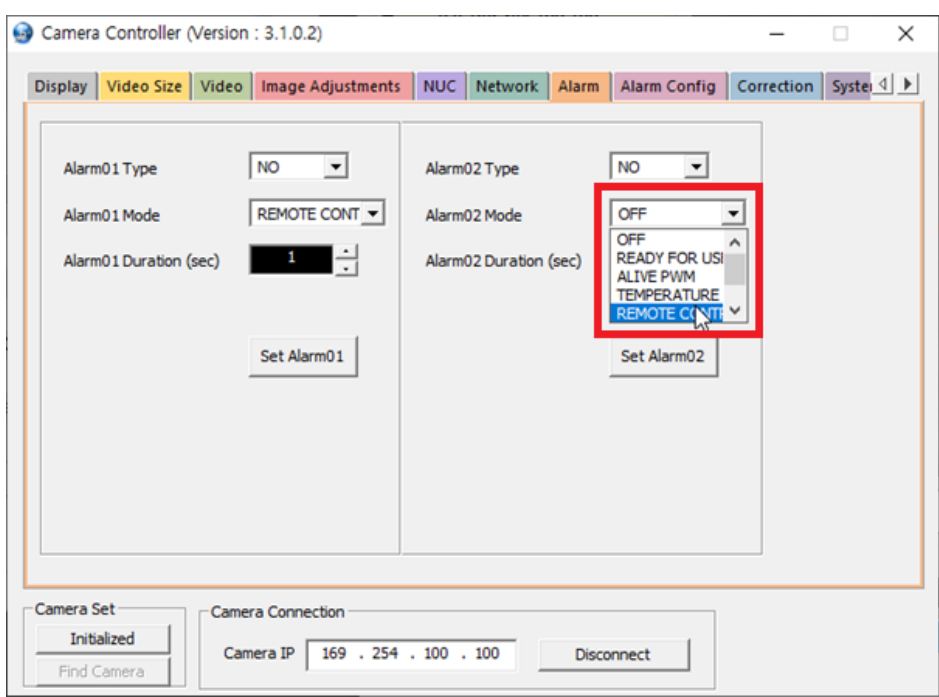

### (※ When setting Alarm02)

Alarm02Mode (OFF  $\rightarrow$  REMOTE CONTROL) as in Alarm01.

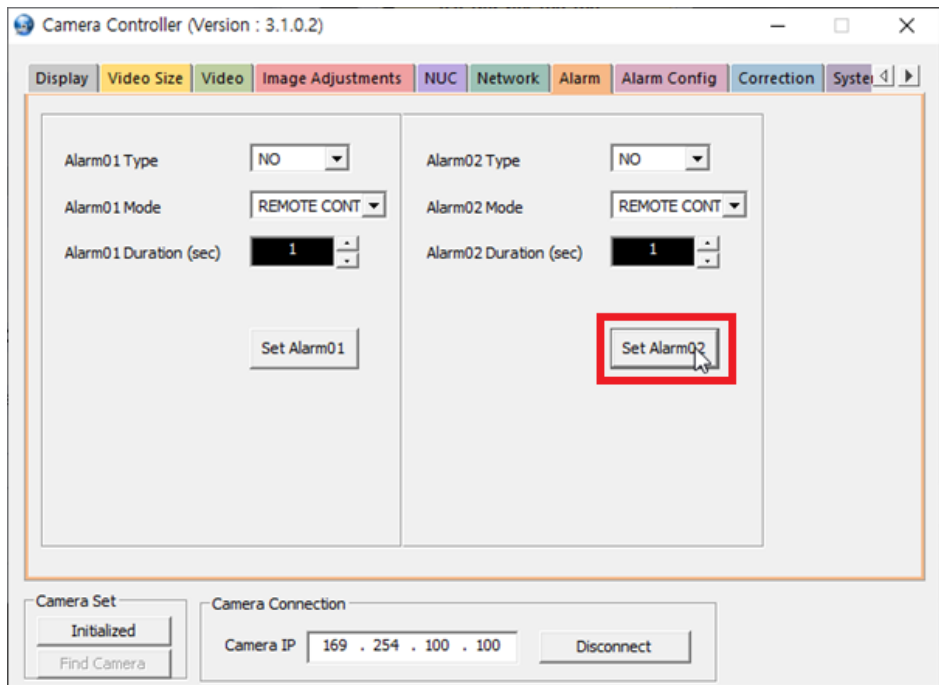

Click Set Alarm02

## <span id="page-9-0"></span>5. QuadChannelAnalyzer Run – Register Group

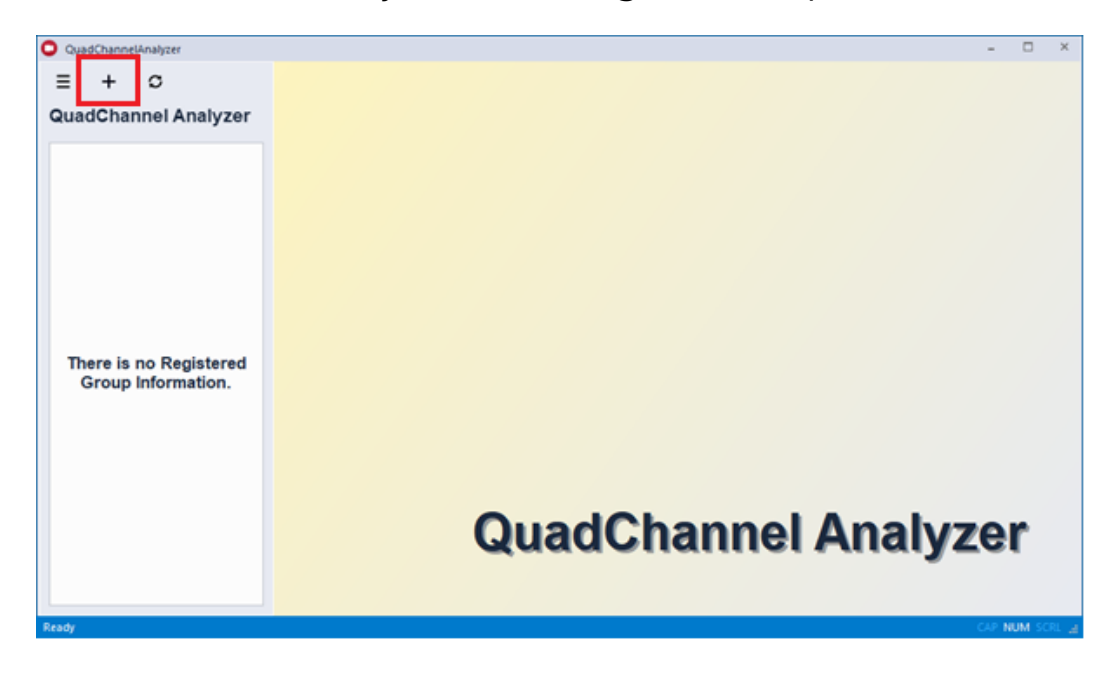

Click + to create a Group Manager window

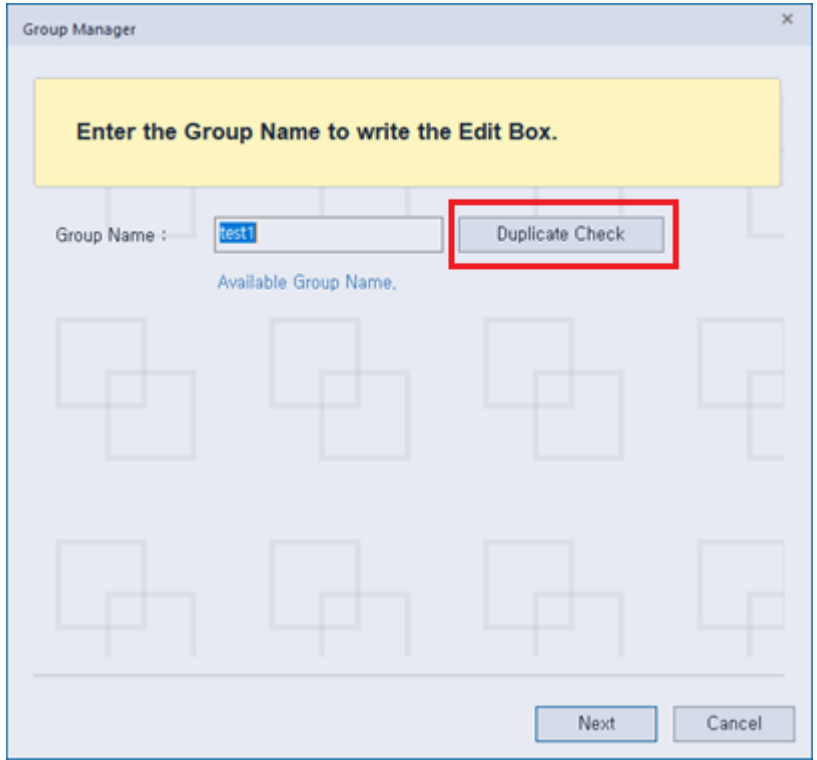

Enter Group Name, check the Duplicate, and then click Next.

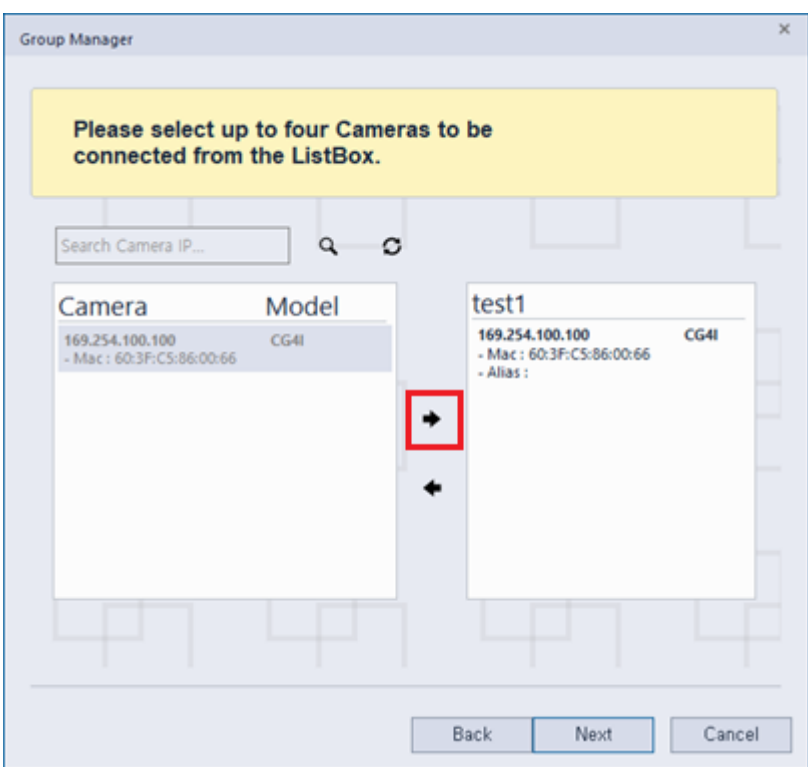

Use the list of cameras created in the left ListBox by double-clicking or using the right arrow.

 $\times$ Group Manage Create a Group with the information below. Color: | **GroupName** - test1 Alias MacAddress FPGA Ve  $\pmb{\varepsilon}$ IPAddress Model FW Ver 169.254.100.100 60:3F:C5:86:00:66 CG4I  $1.0.3.2[B]$  $1.2.14 - 2 -$ Input Alias...  $\left| 4 \right|$  $\,$ Back Finish Cancel

Go to camera list on the right

Click Finish to complete group registration

## <span id="page-11-0"></span>6. QuadChannelAnalyzer - Connect

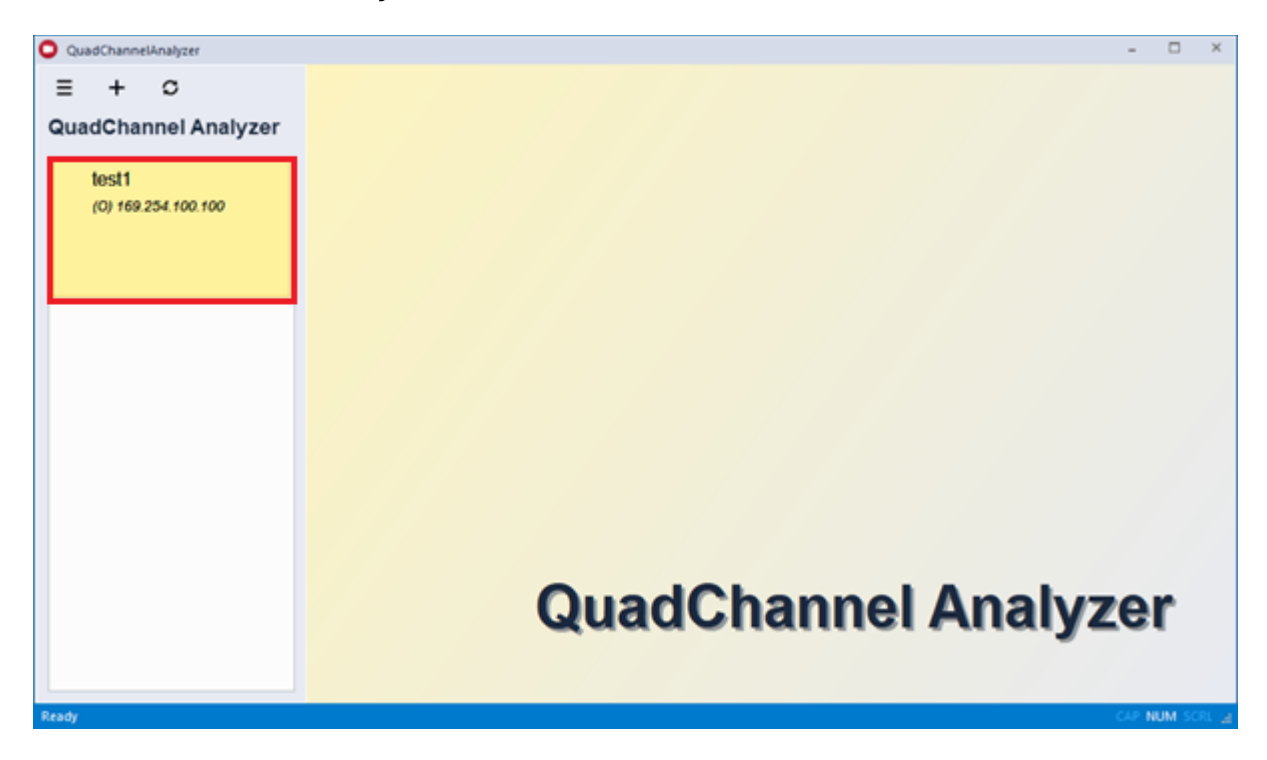

Double-click the group on the left to connect.

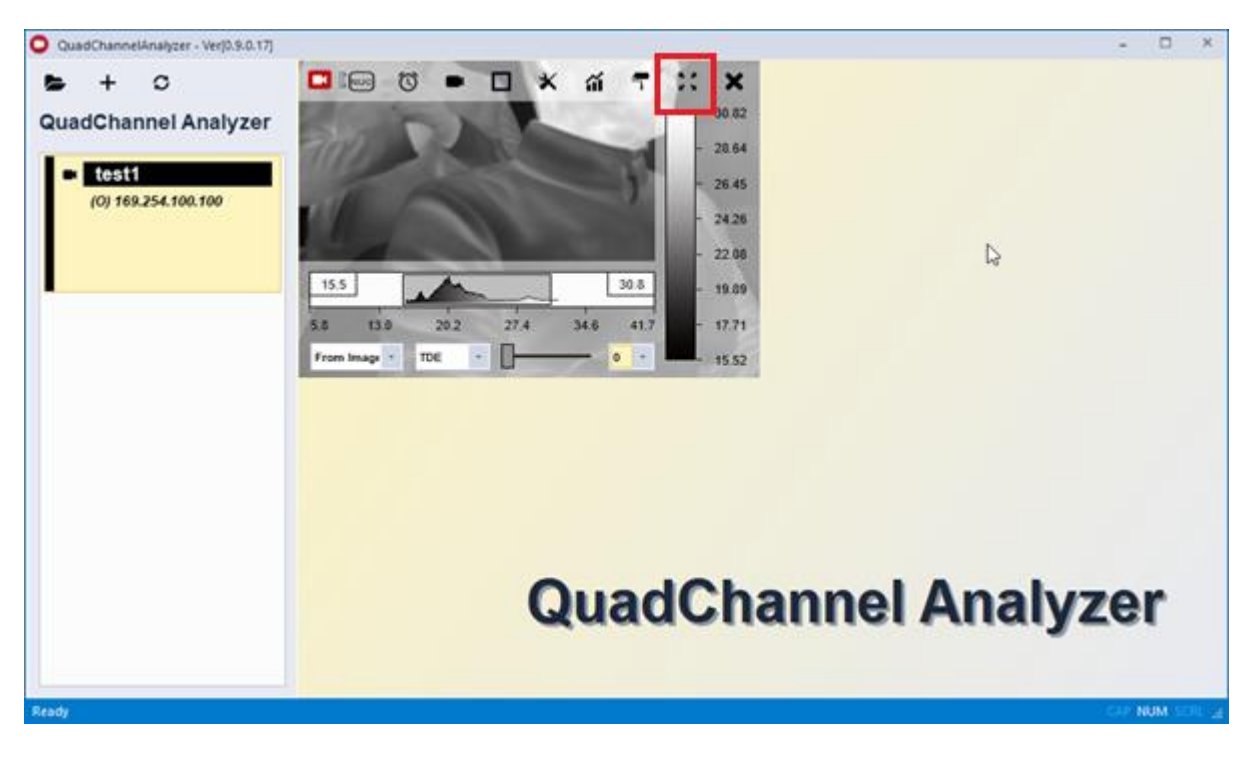

Press the full screen button at the top right of the menu to make the screen larger.

Page **12** / **38**

**Thermal camera FEVER screening**

# <span id="page-12-0"></span>7. QuadChannelAnalyzer - ROI Polygon Setting

Cameras should be installed in front of the people moving, and then the temperature of the face of the people moving should be measured to screen out people with high facial temperatures. To facilitate screening, the portion of the ROI (Region of Interest) should not include objects higher than human face temperatures (e.g., glow lamp on the ceiling or on the wall whose temperatures are always above facial temperature), not to make false alarm.

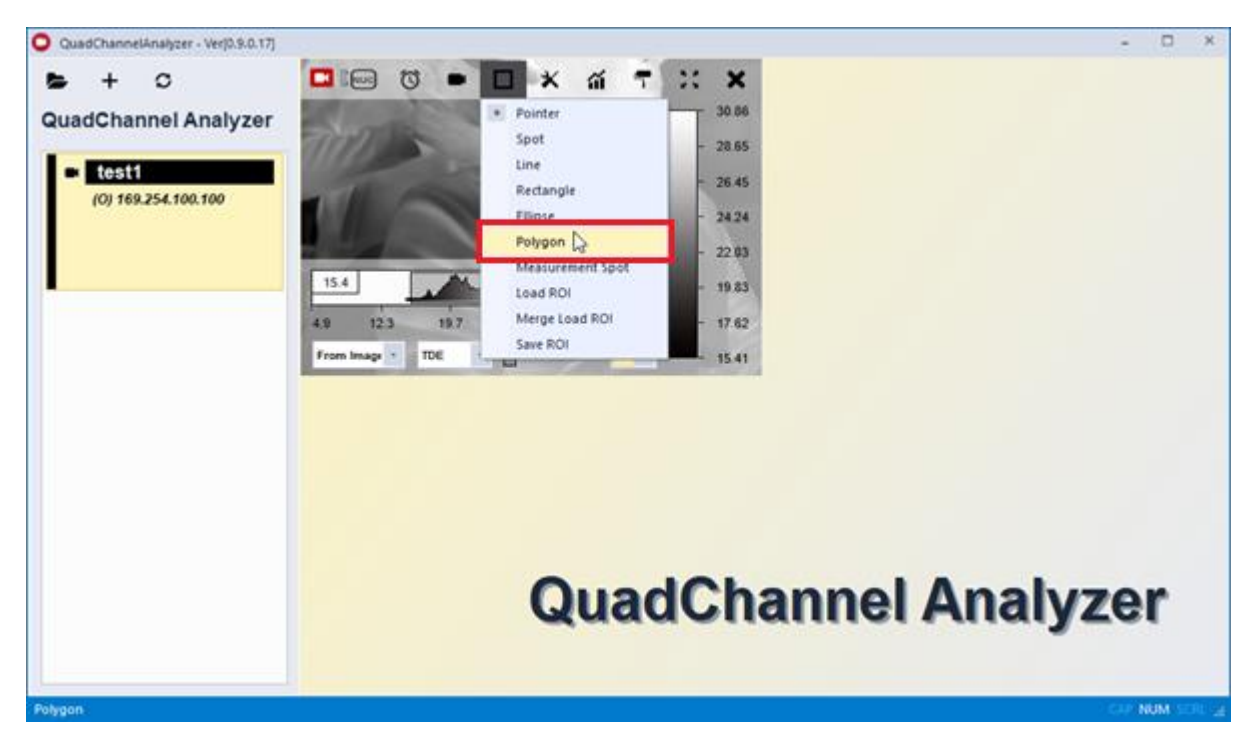

Here, we explain how we set ROI in pattern of polygon.

Select Polygon

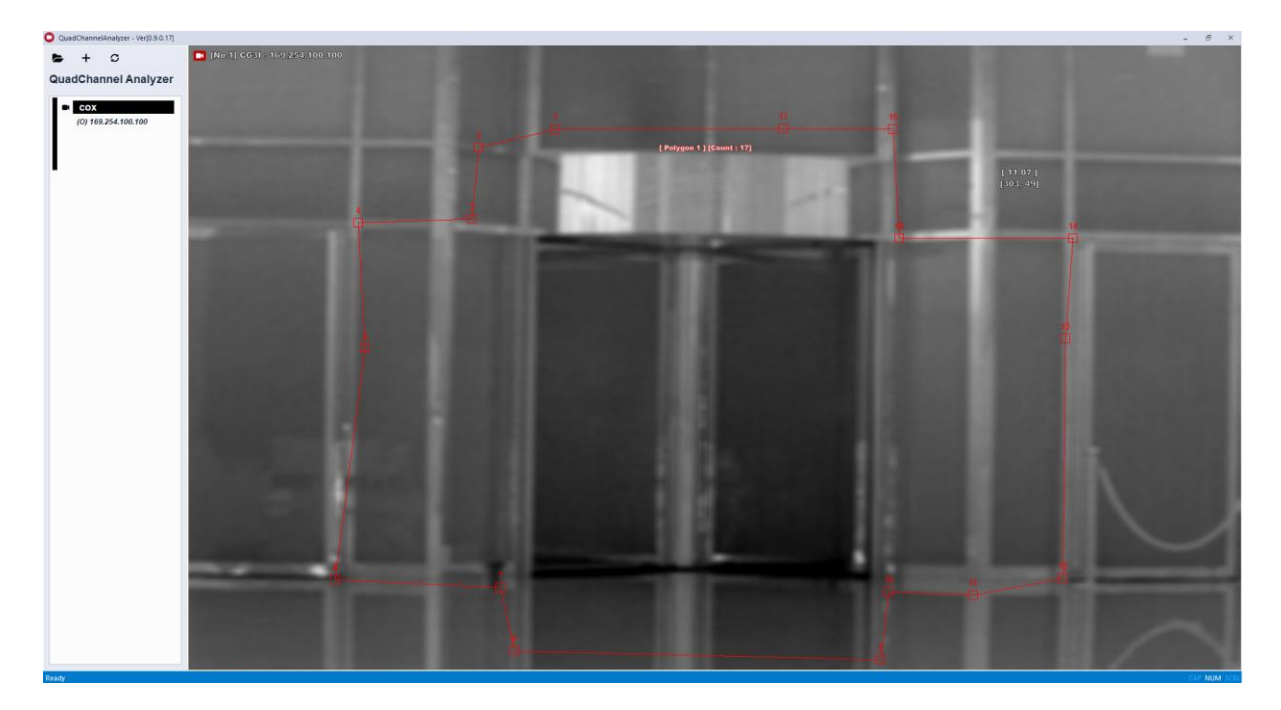

When you left click on the mouse, the point is created, up to 20 points(polygon) in total.

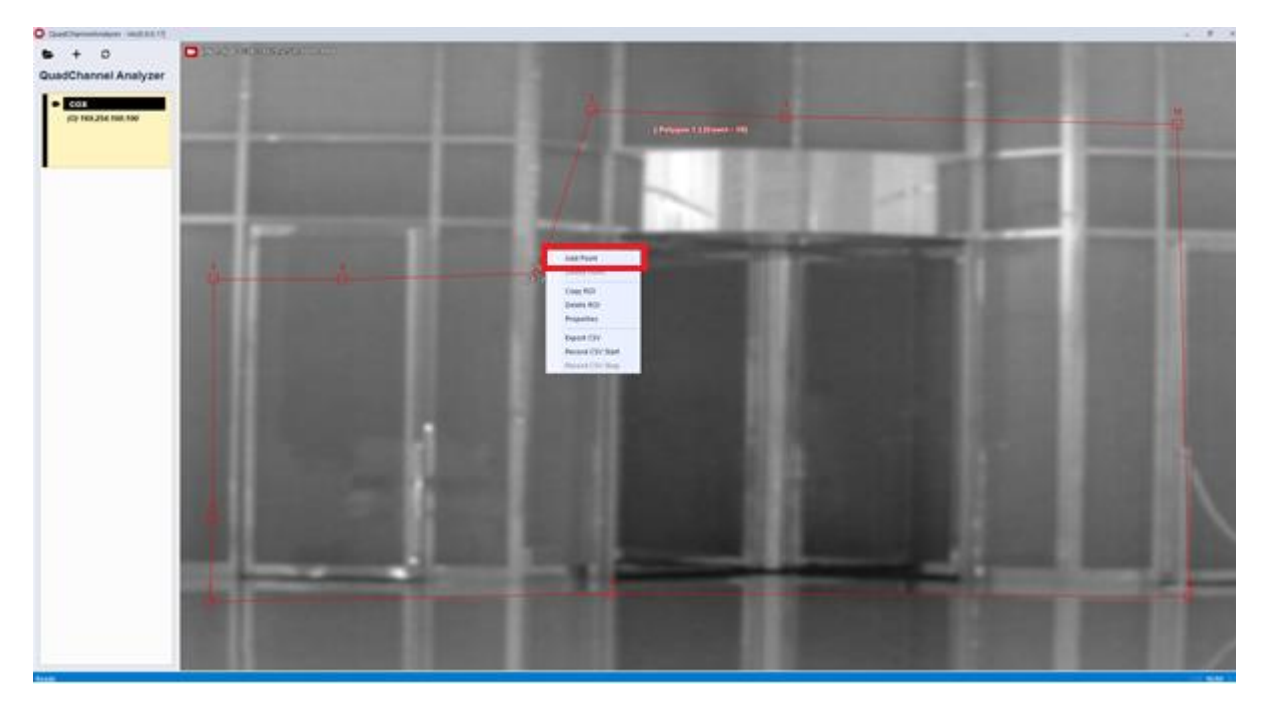

Hover over the Polygon line and right click adds points.

Page **14** / **38**

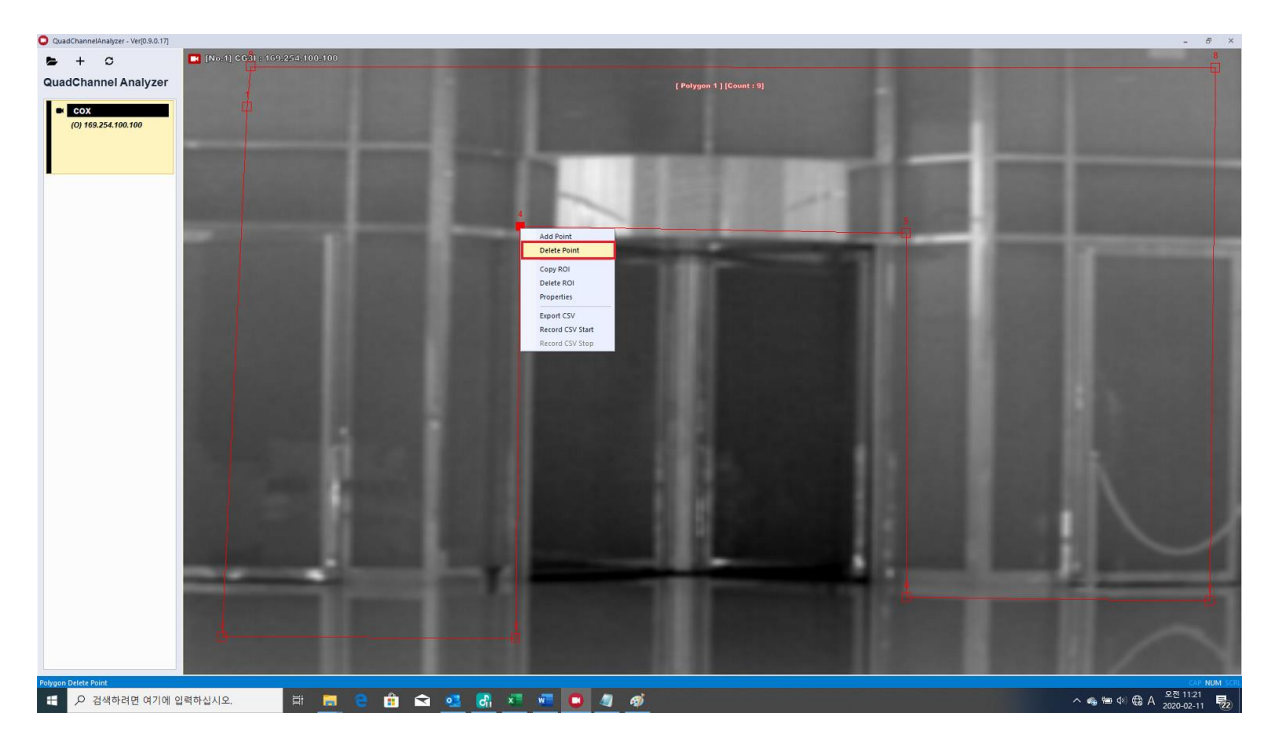

Points will be deleted when you right-click on a Polygon point

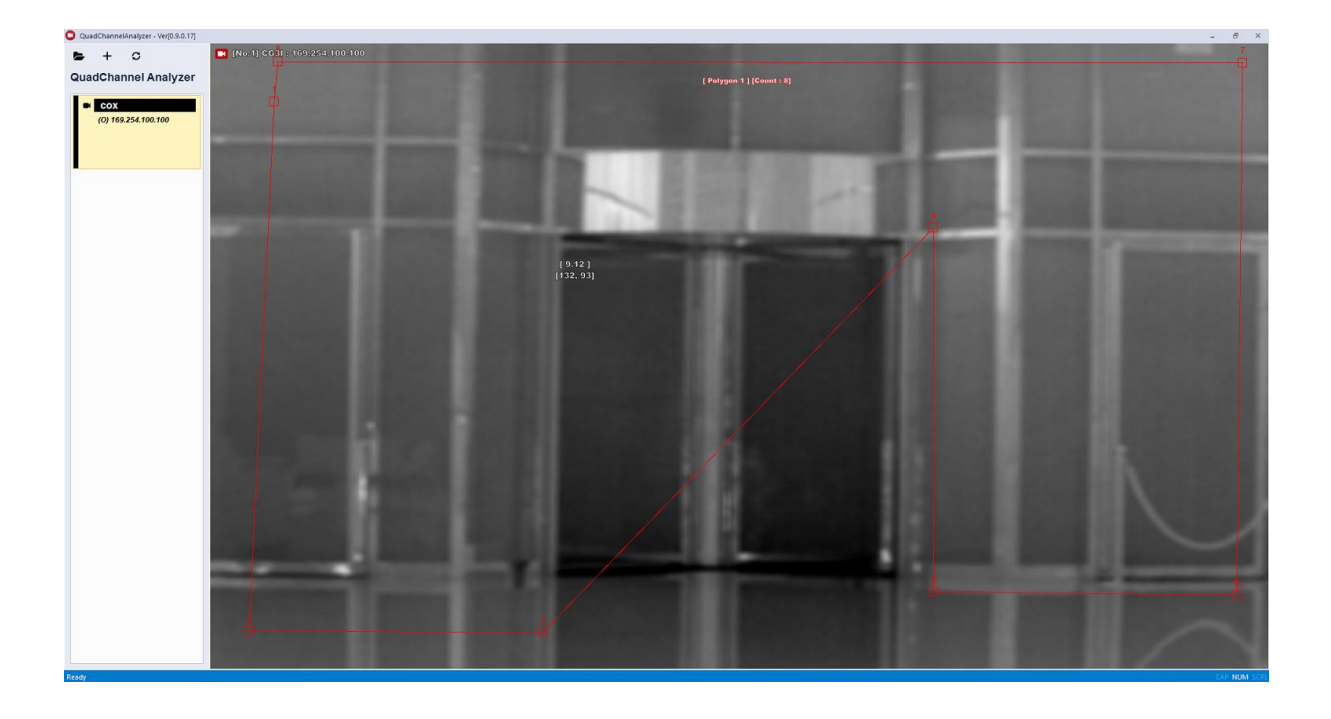

Page **15** / **38**

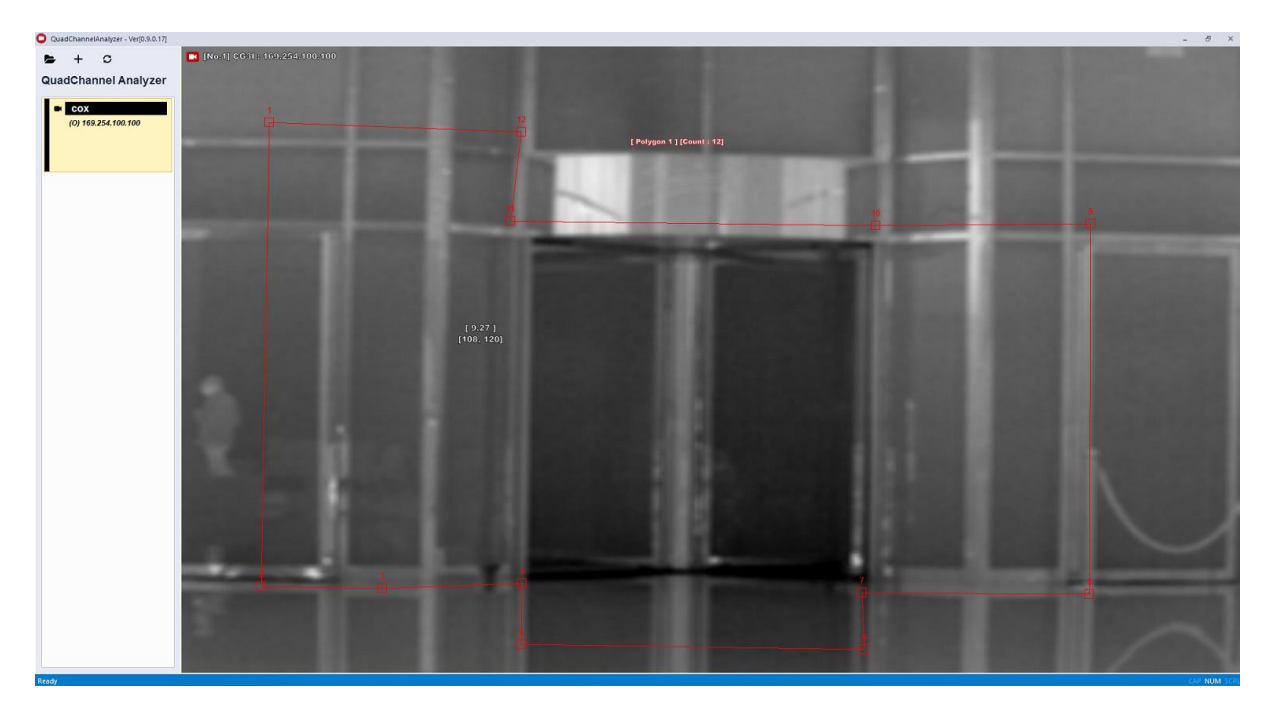

Left click and drag inside Polygon to move Polygon.

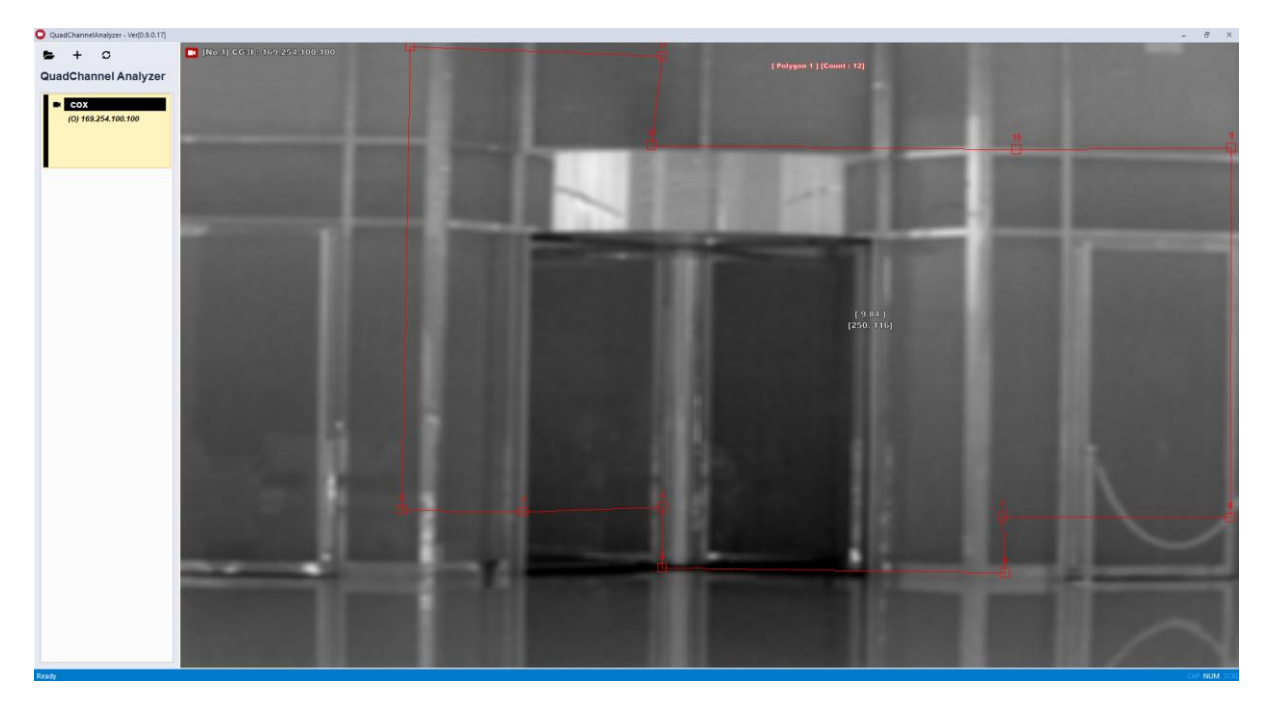

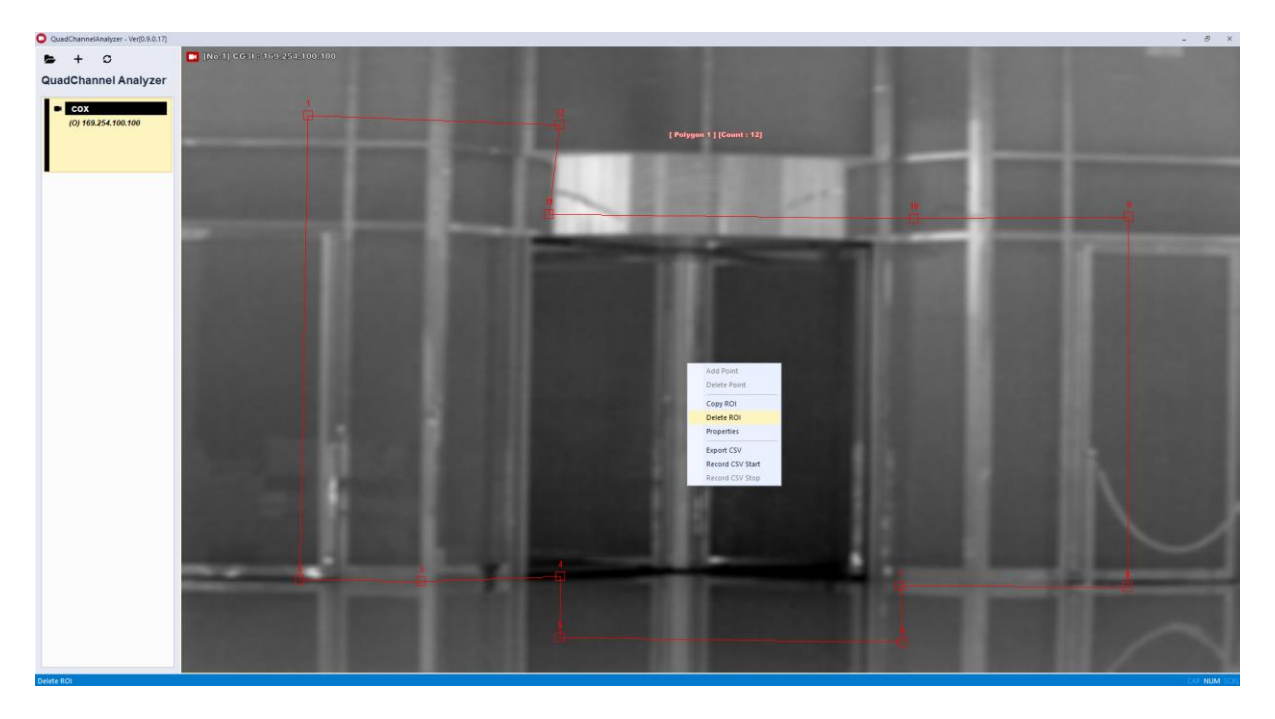

Select the mouse right click, Delete ROI inside Polygon to delete Polygon.

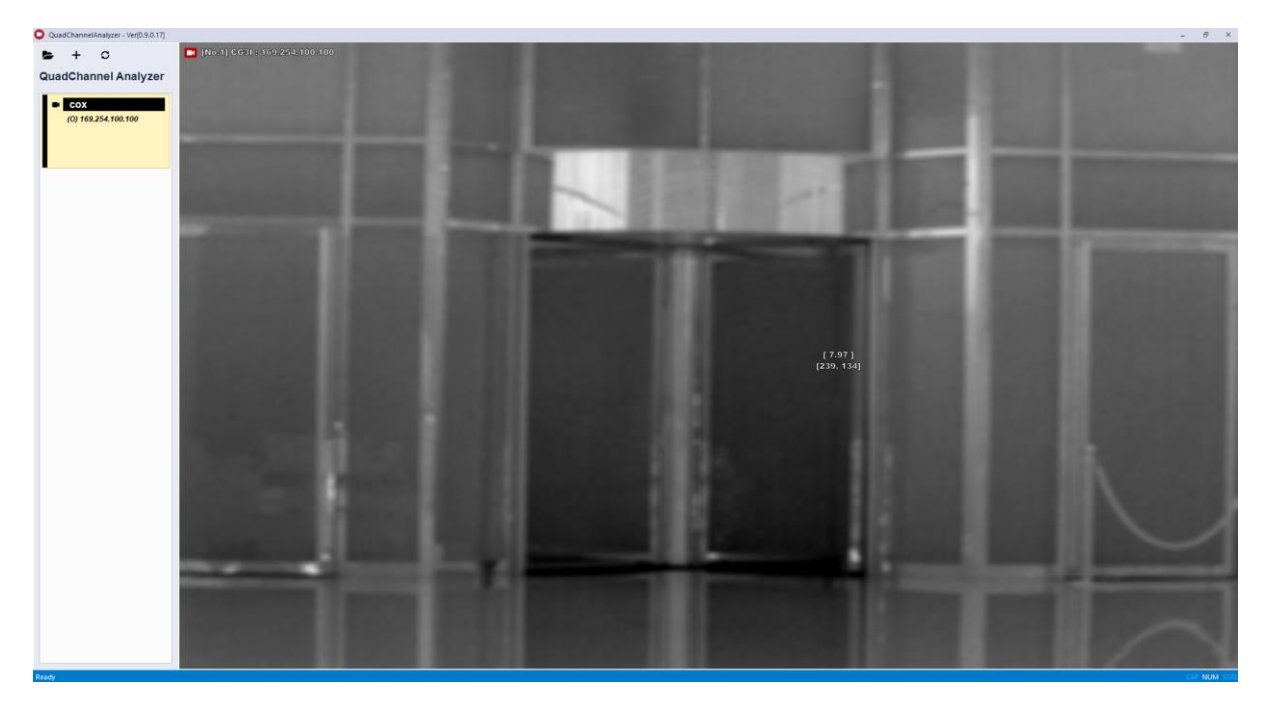

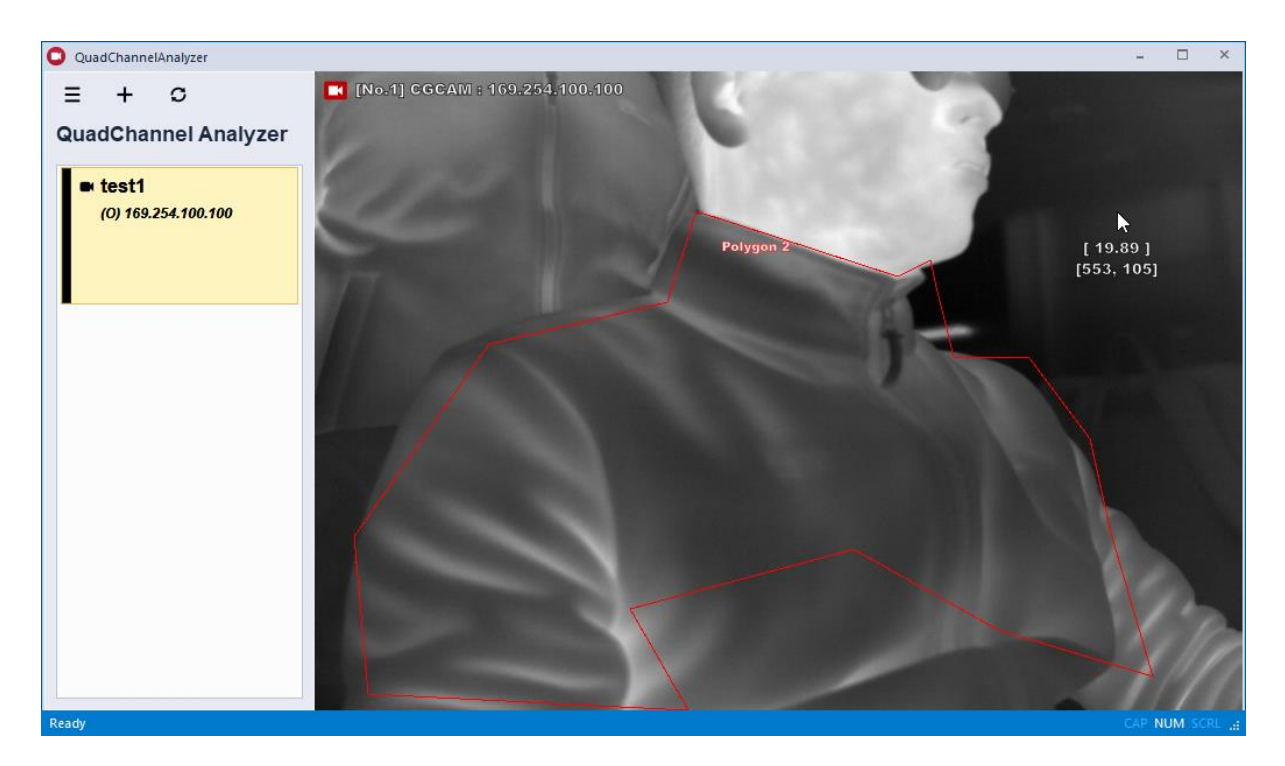

In case any pixels inside ROI exceeds set temperature, alarm signal is issued.

# <span id="page-17-0"></span>8. AlarmSchedule Setting

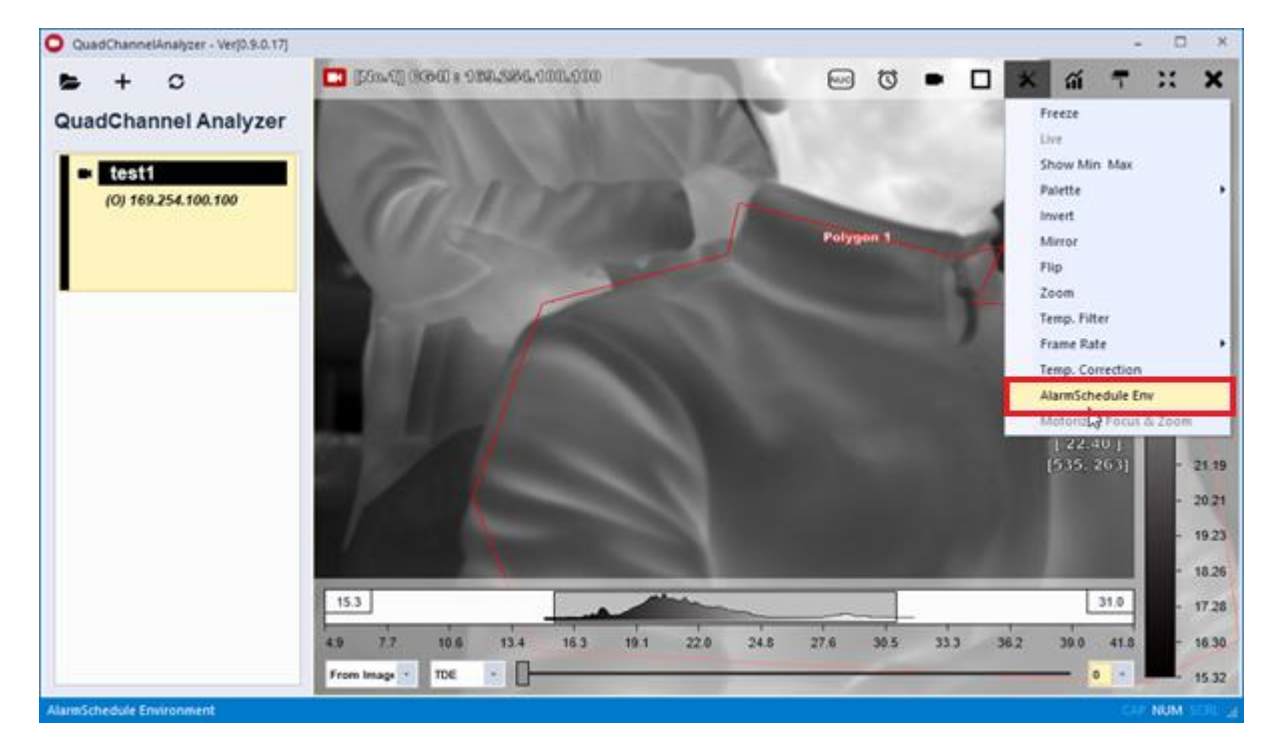

Click AlarmSchedule Env

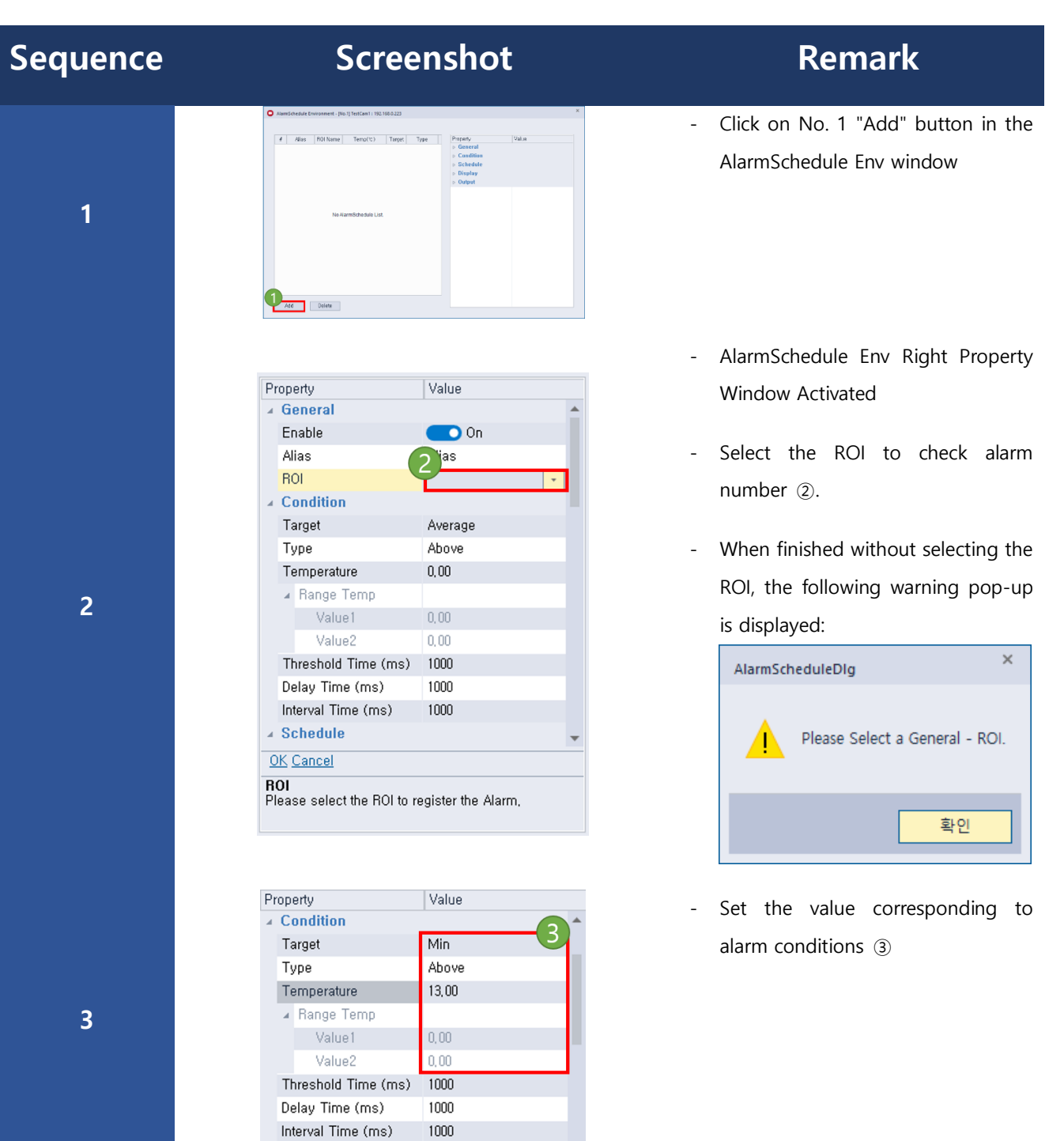

### Property Value ▲ Schedule  $\overline{A}$ No Schedule Range Type DateTime (Start) 2019-07-26 16:04 2019-07-26 17:04 DateTime (End) ⊿ Pattern All Day Type  $\mathbb{Z}$  $\sim$  Time Time 1 16:04 16:05 Time 2 ▲ Day of the Week (Sunday, Monday, Sunday  $\blacksquare$ Monday  $\bullet$ Tuesday  $\overline{\phantom{a}}$ Wednesday  $\overline{\phantom{a}}$ Thuresday  $\overline{\mathbf{C}}$ OK Cancel

csv ROI area CSV Image **Statistics CSV** 

OK Cancel

Temperature<br>Write down the temperature to be used for the<br>condition,

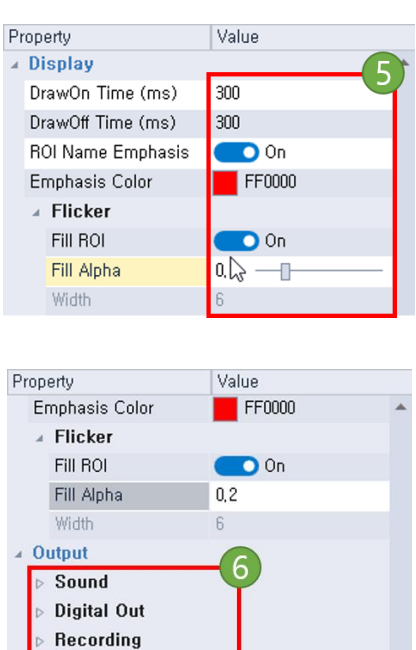

- When alarm No. ⑤ is triggered, highlight the ROI area on the screen and set the color (pixels exceeded set temperature shall be expressed in set color).
- Set what you want to use in ⑥ "Output"

**6**

**4**

**5**

Page **20** / **38**

Fill Alpha<br>Set alpha value in highlight color when alarm is<br>activated,

- Set the value for alarm schedule ④

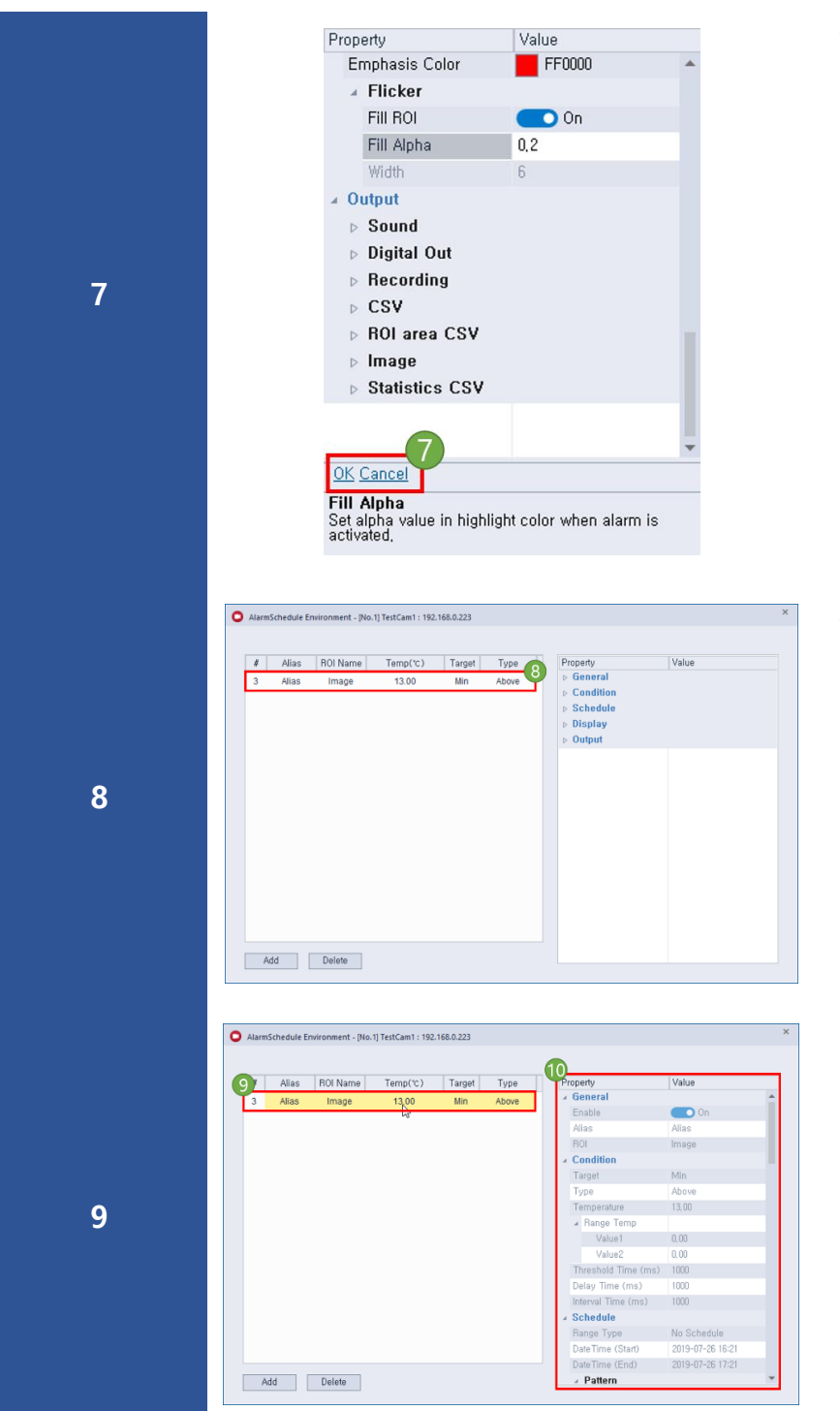

- Click on ⑦ "Cancel" button to cancel and ⑦ "OK" button when saving and applying all alarm schedule settings

Added alarm schedule as shown in ⑧ is output to the list

- Click ⑨ to activate the Property window as shown in 10 and check the details of the selected alarm in the list.

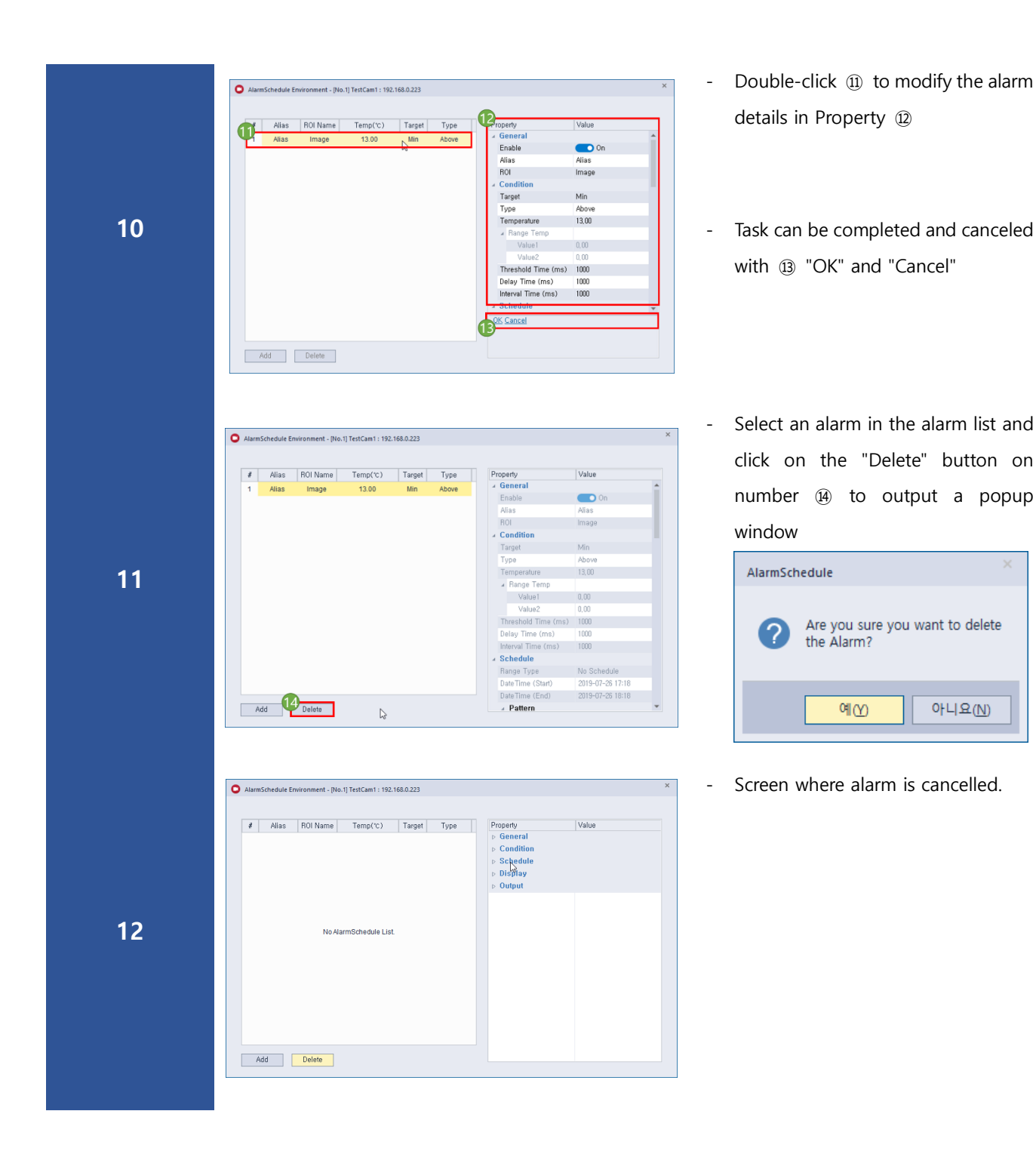

# <span id="page-22-0"></span>8-1 Alarm Functions Detail

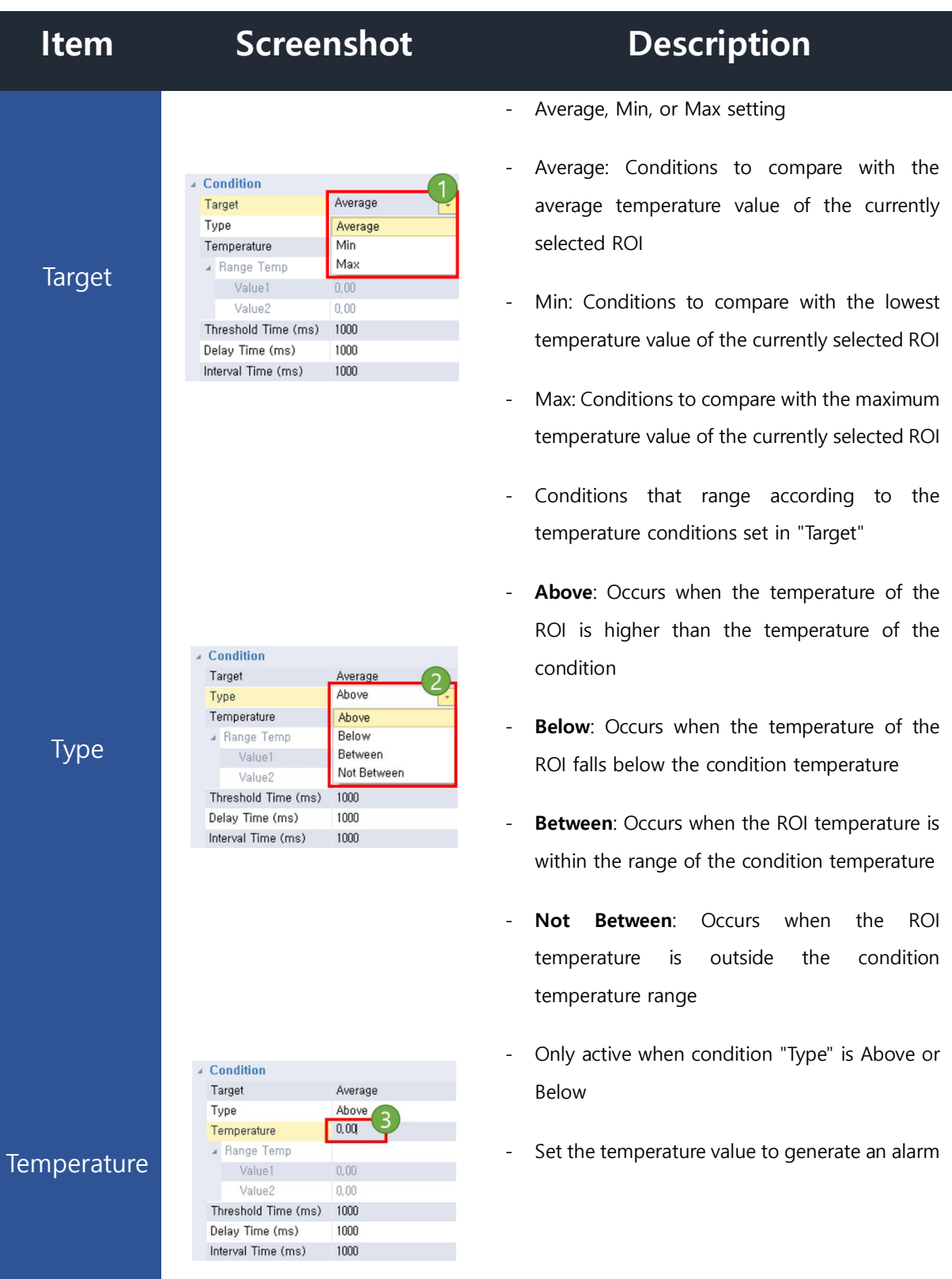

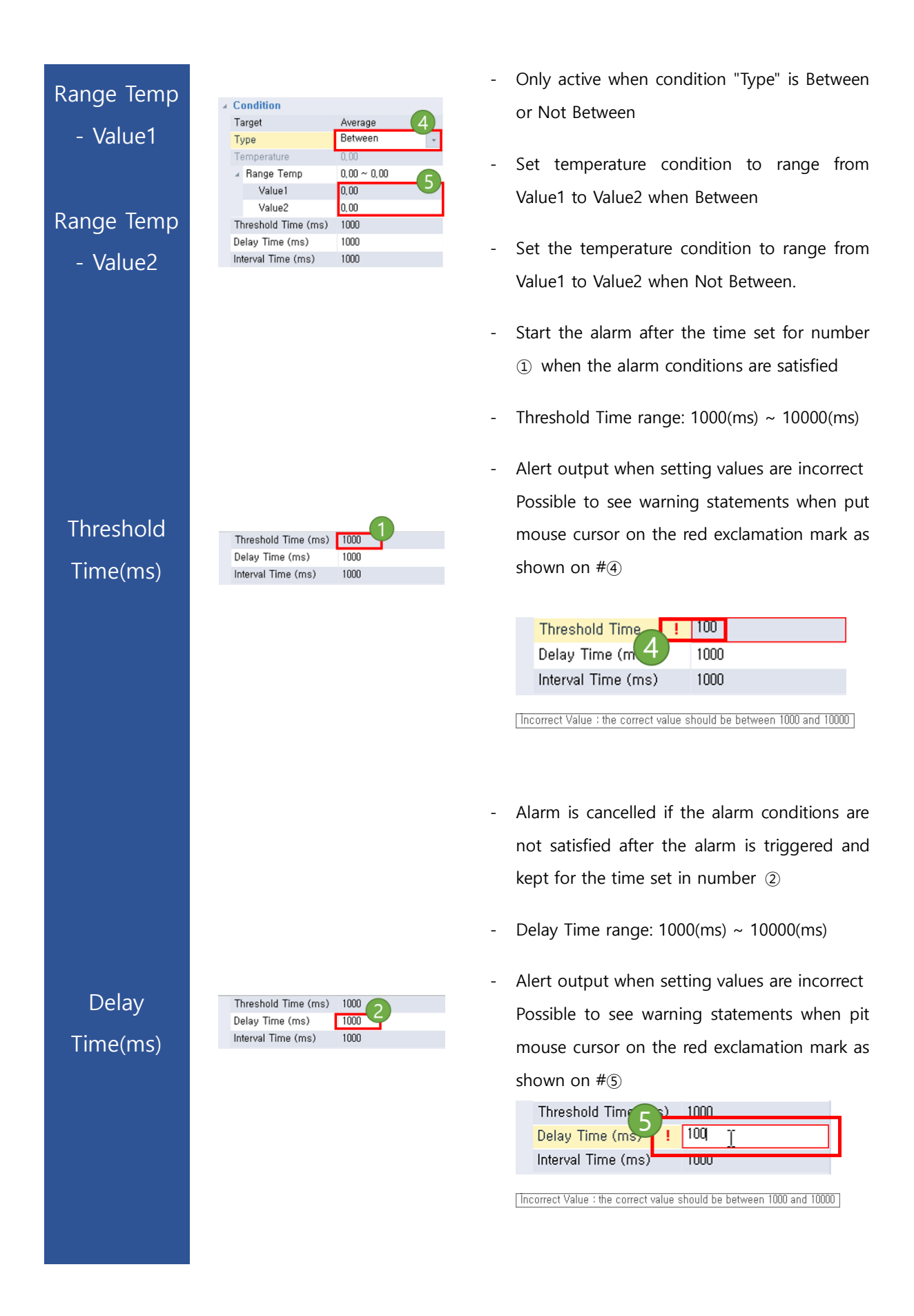

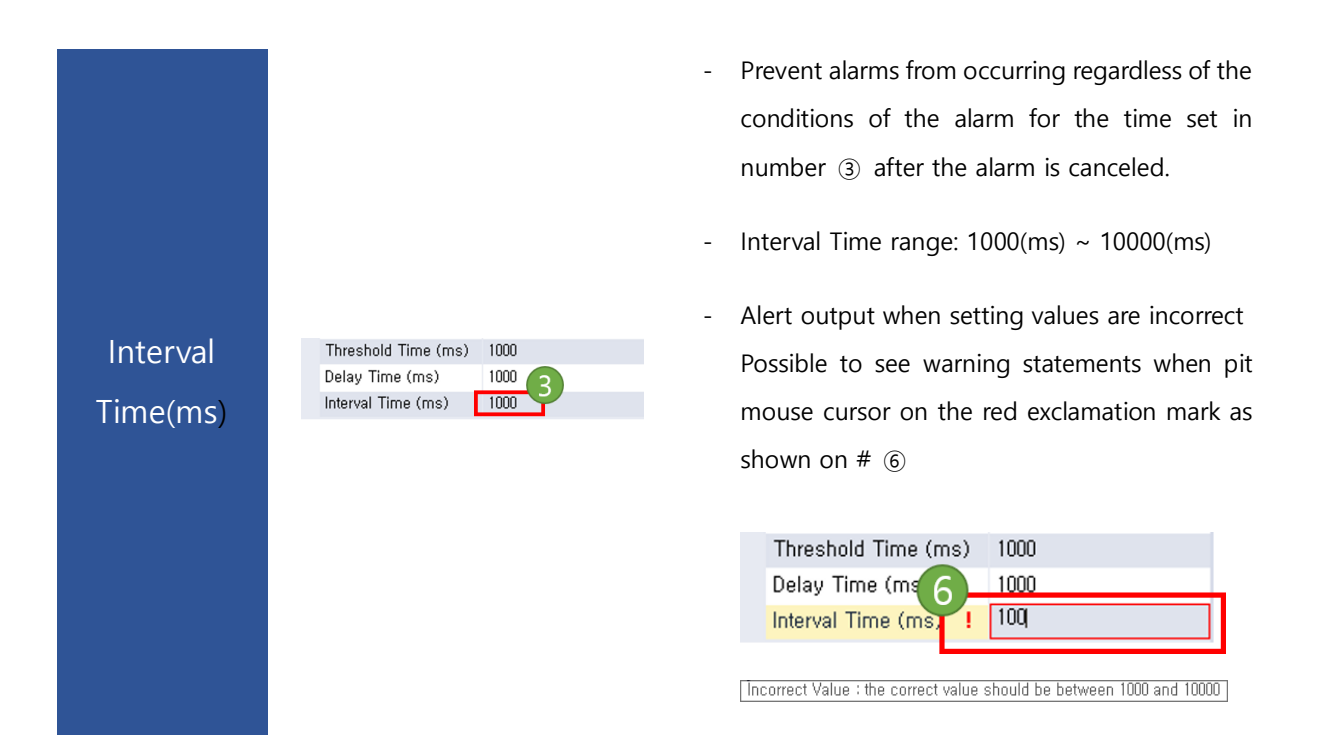

※ This is page 1 of the Add Alarm screen

Set the alias of the alarm and the alarm activation & deactivation condition time.

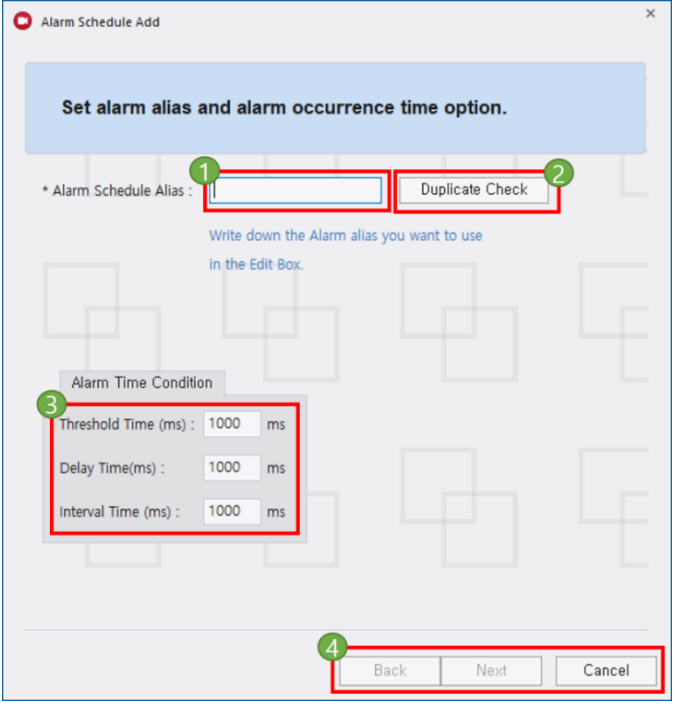

 $\times$  page 1  $\times$ 

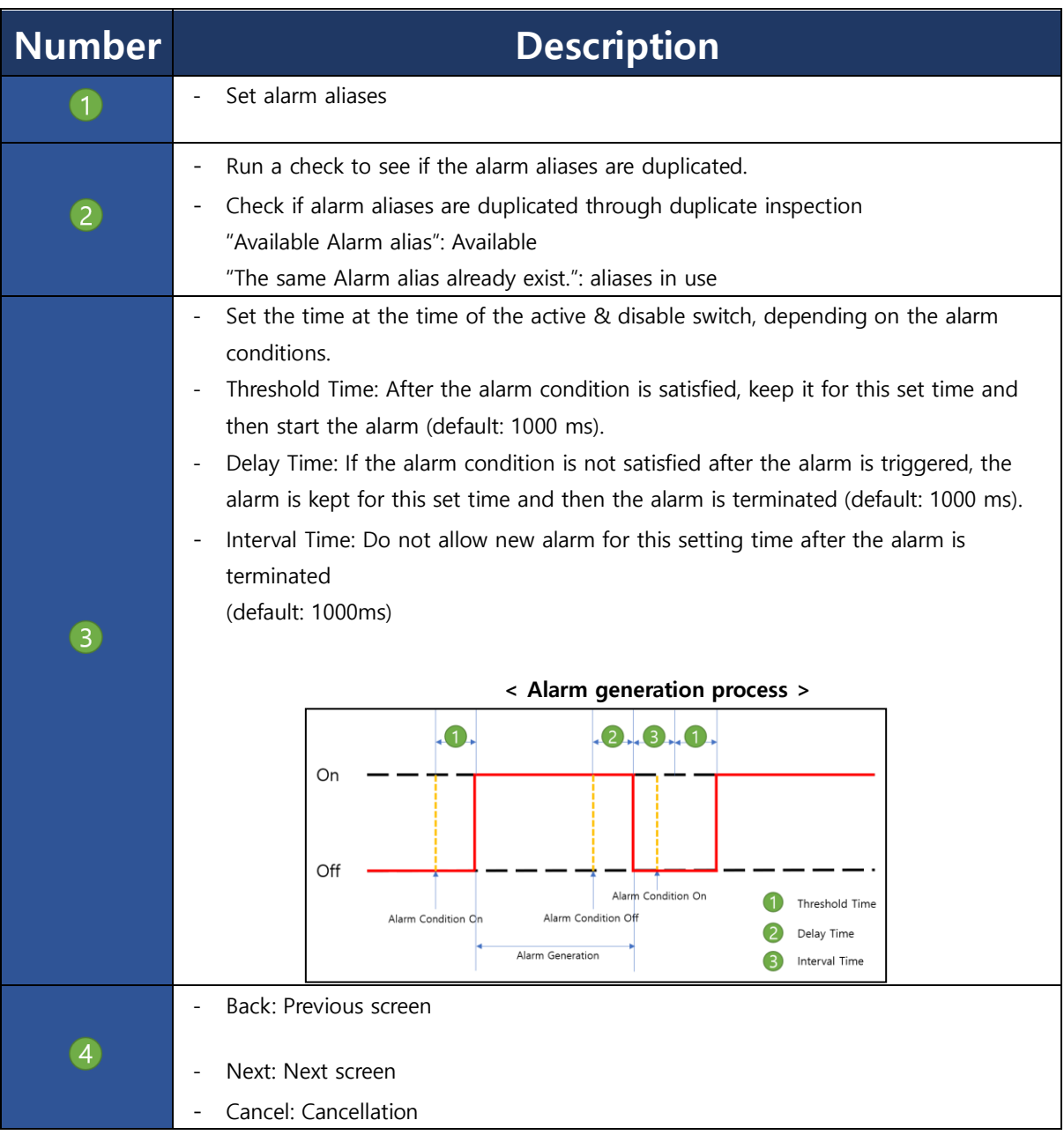

### ※ "Schedule - Range" option

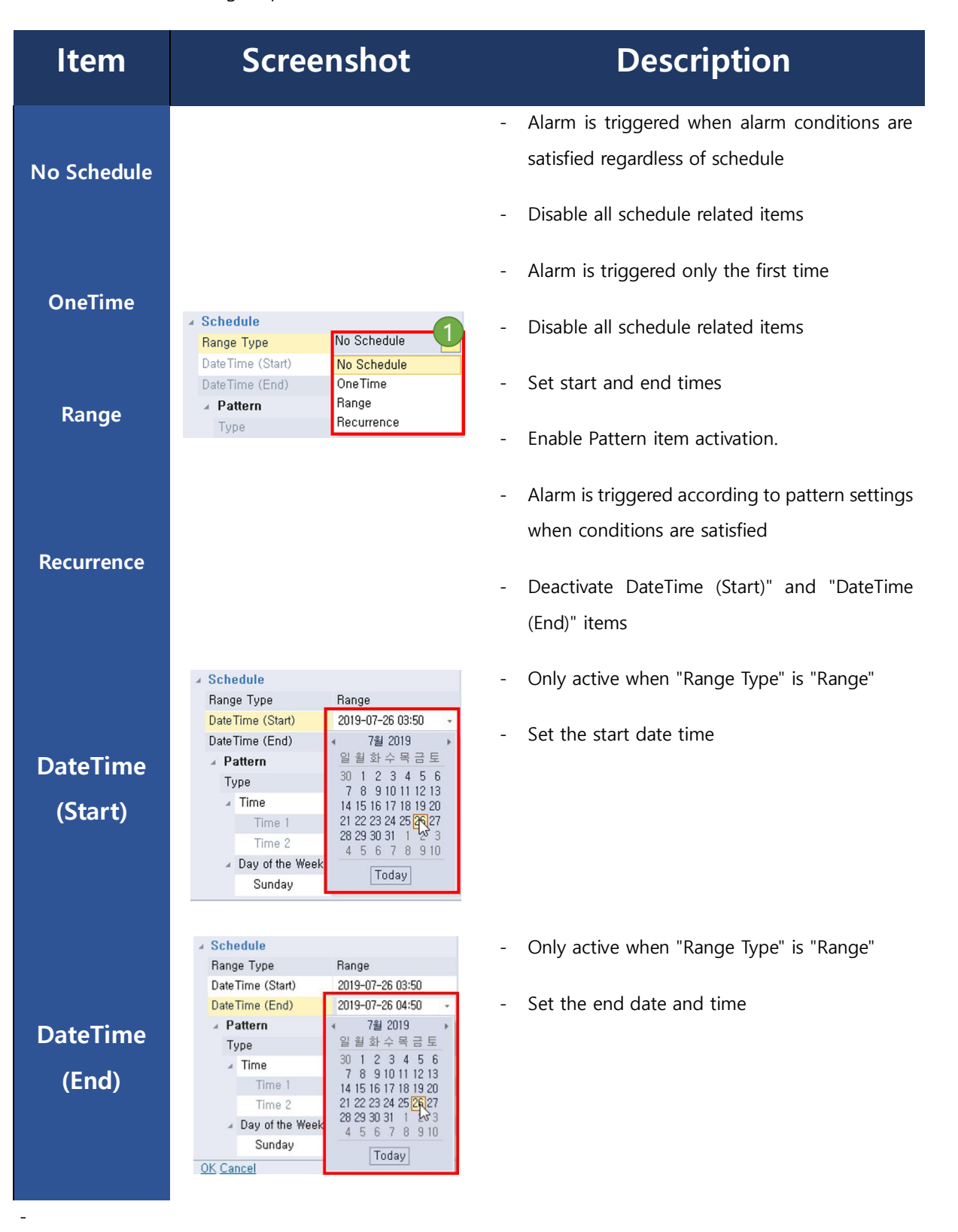

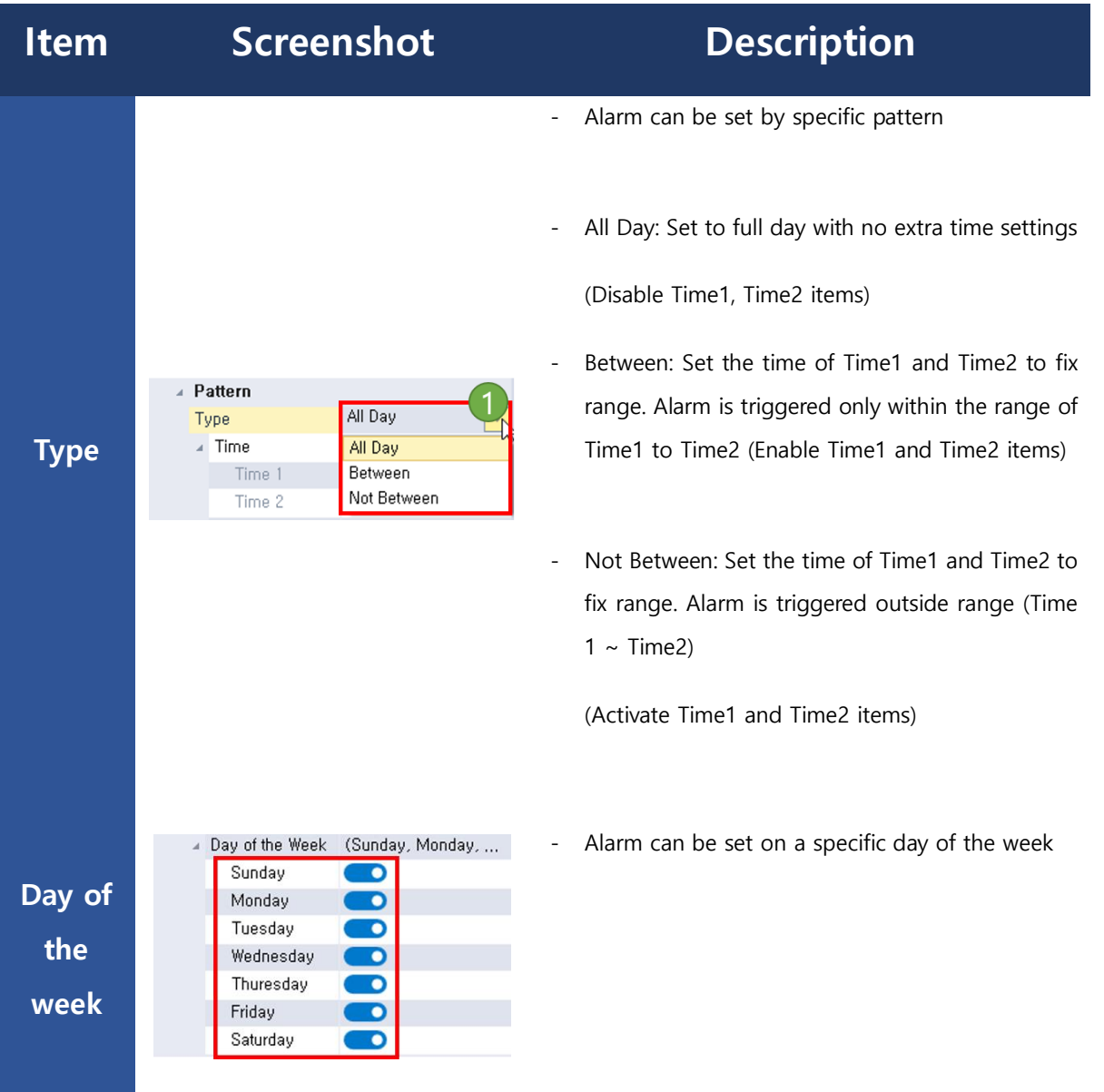

-

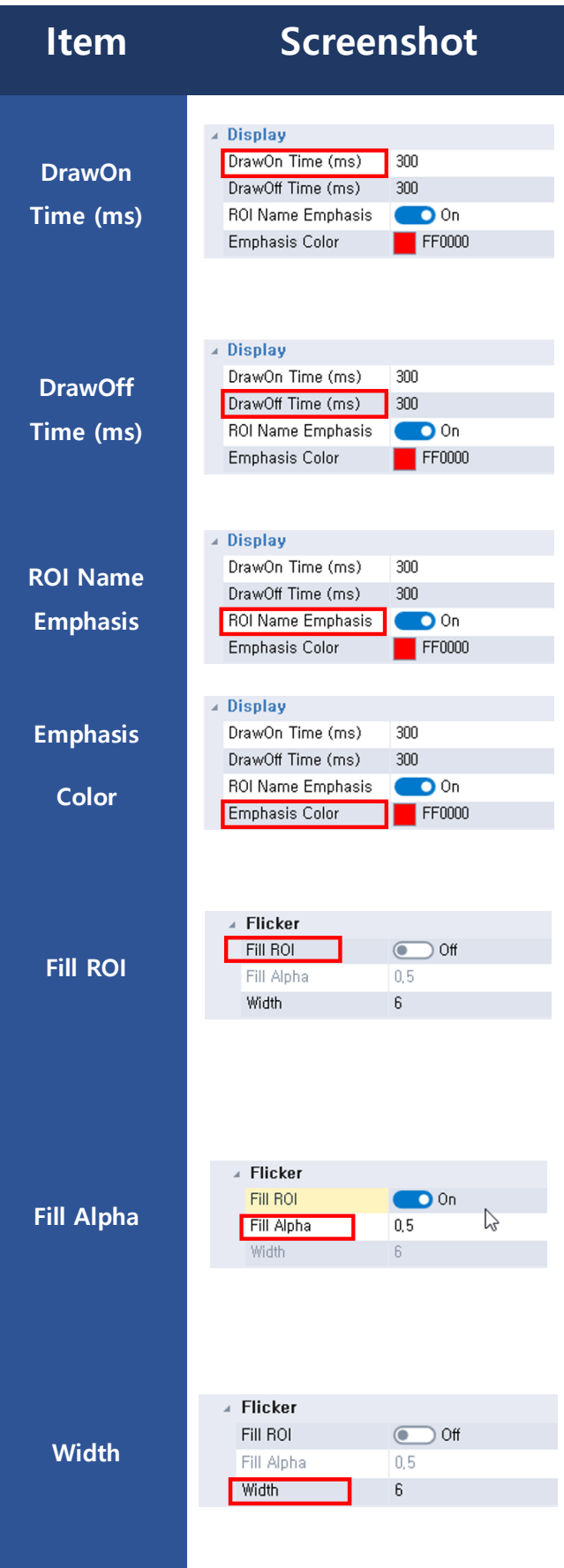

# **Description**

- Set the time when the emphasis is maintained by blinking the ROI area when the alarm condition occurs.
- Set range:  $100$ (ms) ~  $10000$ (ms)
- Set the time when the highlight disappears when the alarm condition occurs and the ROI area is highlighted by blinking.
- Set range:  $100$ (ms) ~  $10000$ (ms)
- Does the ROI Name area also be highlighted when the alarm is triggered?
- Set the color to highlight when an alarm is triggered.
- Select the highlight part when the alarm is triggered.
- Fill ROI On: Highlight the entire ROI area
- Fill ROI Off: Highlight ROI borders only
- The "Fill ROI" option is active only in the "On" state.
- Set the color transparency that is highlighted when highlighting the entire ROI area
- Activated only in the "Fill ROI" OPTION is "Off" state
- Thickness of the line highlighted on the edge of the ROI area

Page **29** / **38**

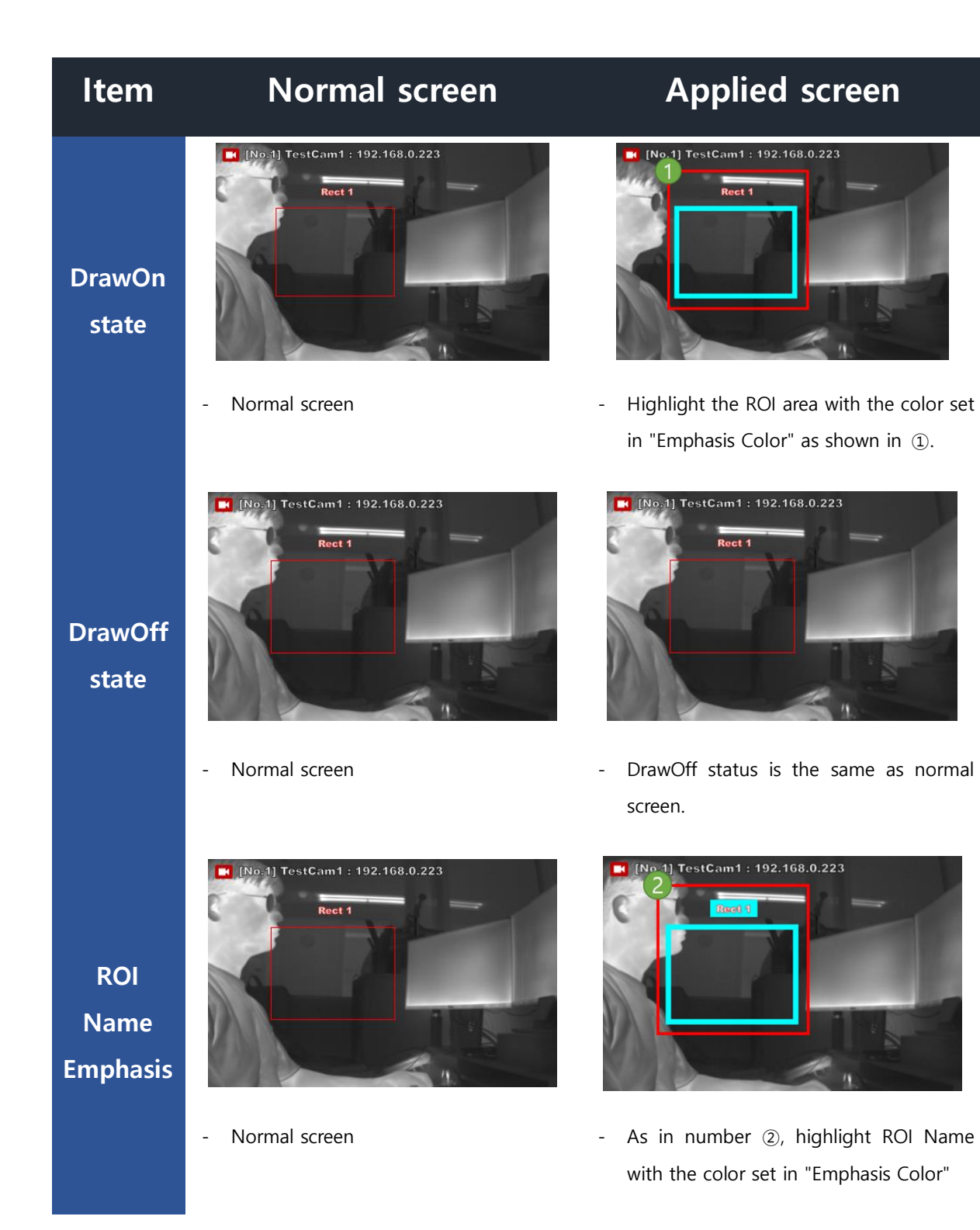

# **Emphasis Color**

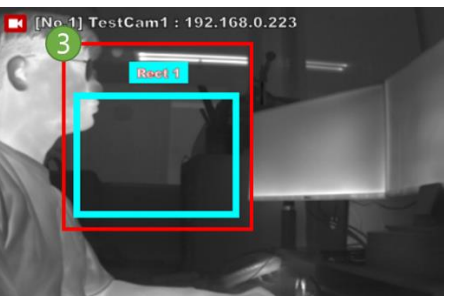

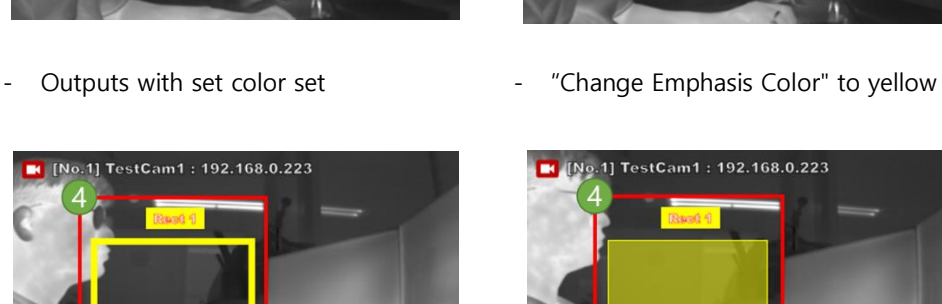

**Fill ROI**

**Fill**

**Alpha**

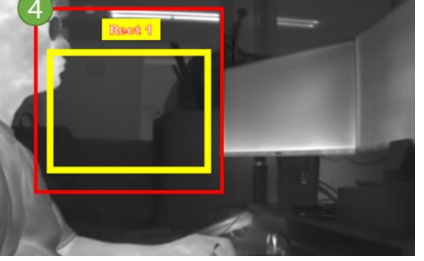

- Fill ROI Off status **- Fill ROI On Status** 

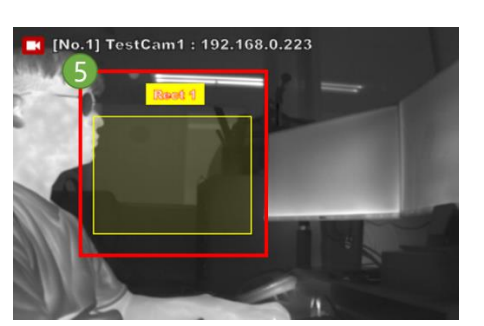

- Status with a Fill Alpha value of 0.1. - Status with a Fill Alpha value of 1.0

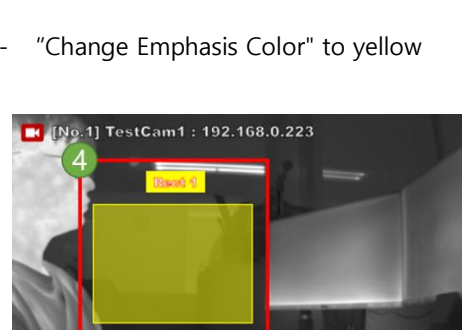

No.1] TestCam1 : 192.168.0.223

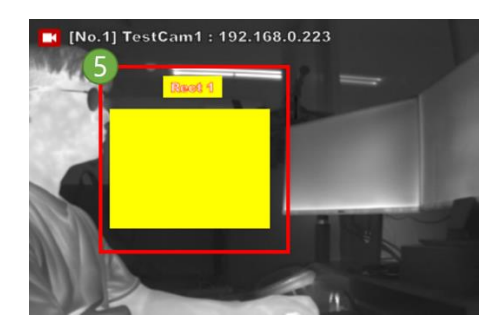

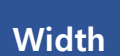

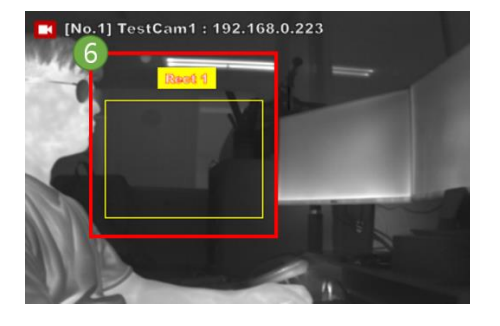

- Width value 1 status - Width value 10 status

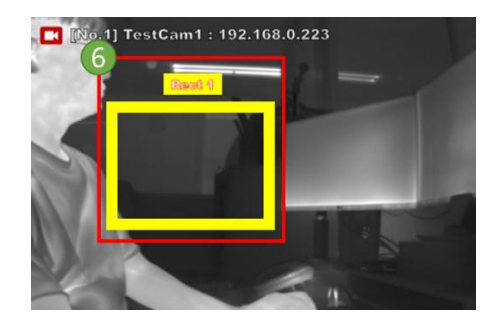

Page **31** / **38**

### **Thermal camera FEVER screening**

### <span id="page-31-0"></span>8-1-1 AlarmSchedule Env – Output - Sound

- ※ Up to two functions can be used at the same time.
- ※ Play the user-specified file (wav, mp3) when an alarm is triggered.

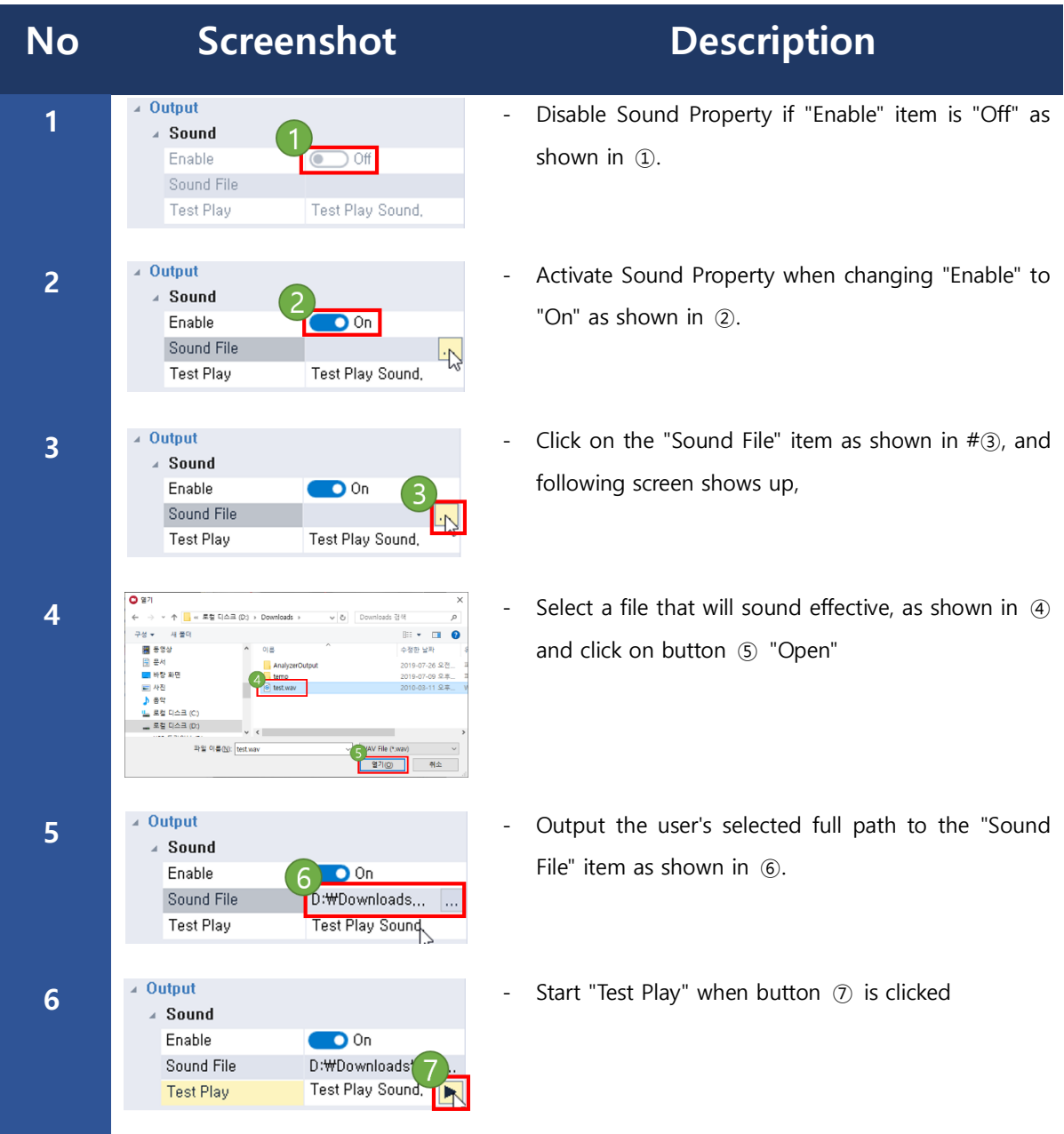

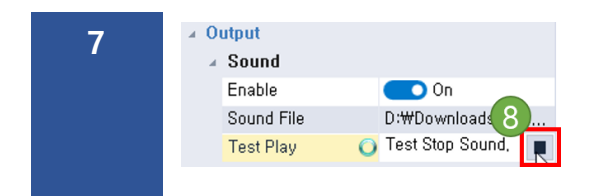

- Stop "Test Play" when button <sup>⑧</sup> is clicked

- <span id="page-32-0"></span>8-1-2 AlarmSchedule Env – Output – Digital Out
	- ※ When an alarm is triggered, the alarm signal is sent to the digital I/O port of the thermal camera.

**(Quad channel analyzer makes thermal camera output alarm signal when alarm is triggered in Quad channel analyzer to make warning lamp or other device connected to alarm output port of the camera run by alarm signal sent by the Quad channel analyzer)**

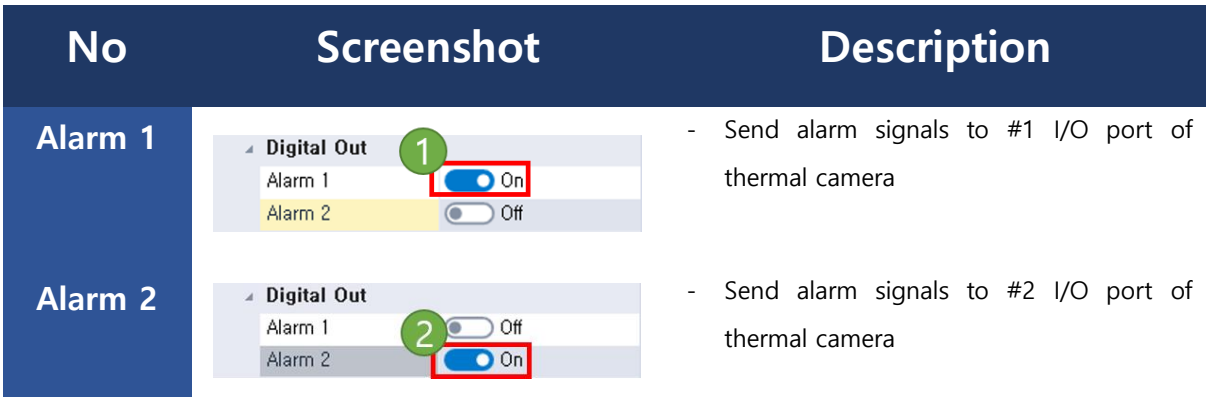

※ You can save various outputs such as CSV, Image, and CRD files when an alarm is triggered.

"Environment - Output Path" is automatically saved.

### <span id="page-32-1"></span>9. Enable alarm

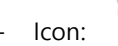

- 匂
- Turns the alarm schedule on/off.

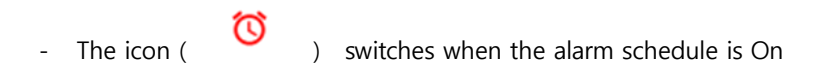

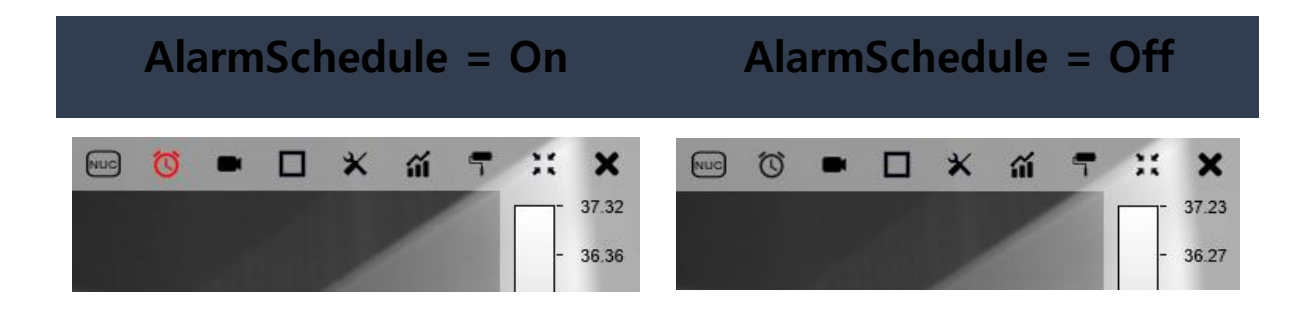

## <span id="page-33-0"></span>10. CRD Player

- **"Export - Describes how to play a CRD file created by the SingleFrame", "Record - RAW", and "AlarmSchedule - Recording - RAW" operation.**
- CRD stands for Calibration Radiometric Data.
- Up to 4 CRD players can be played at the same time.
- CRD files that are output from the Thermal Imaging Analyzer program are not supported by the Quad Channel Analyzer.

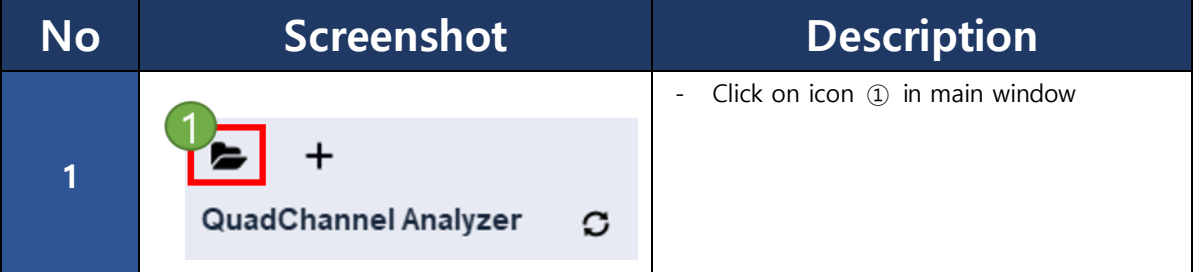

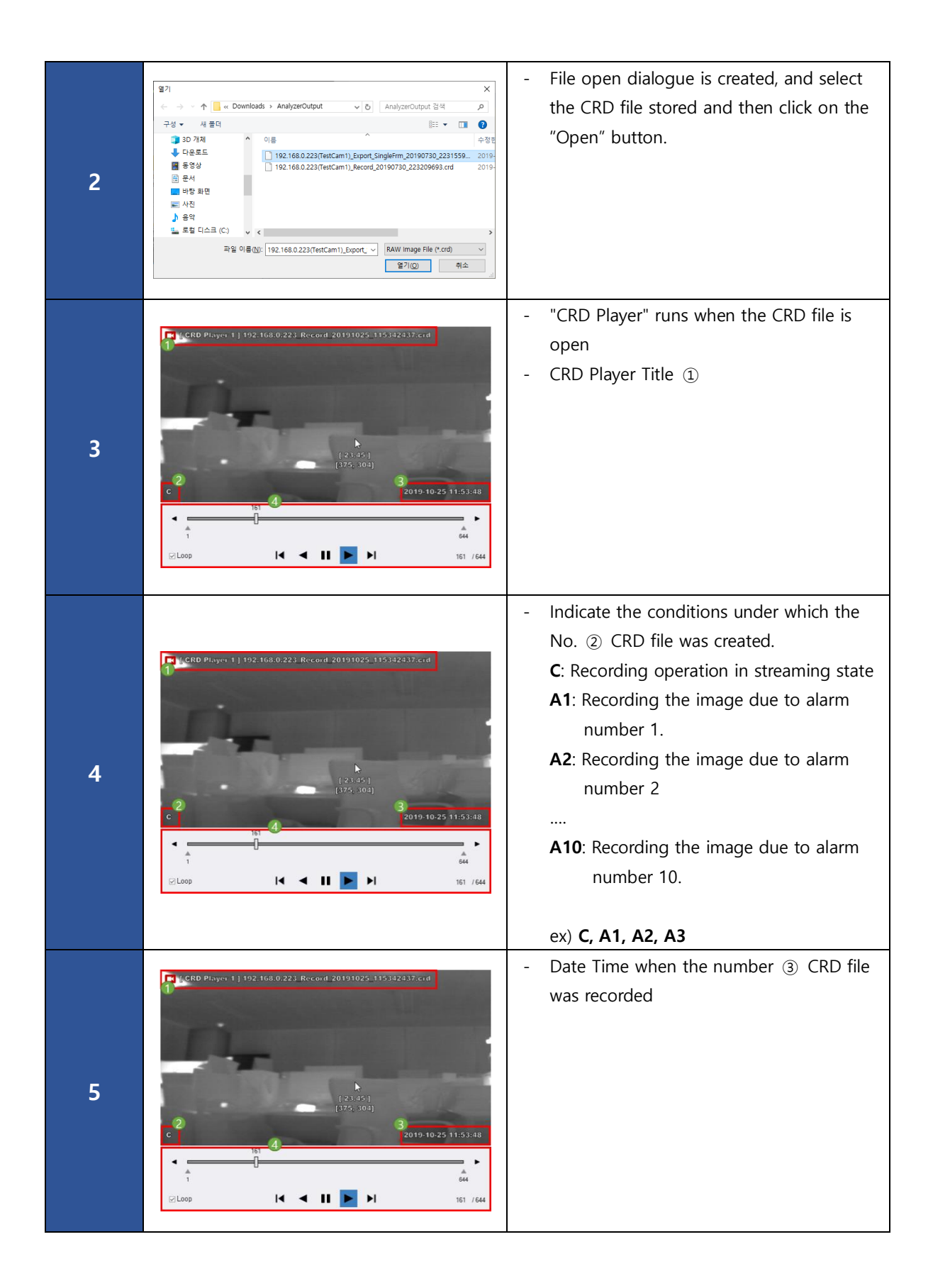

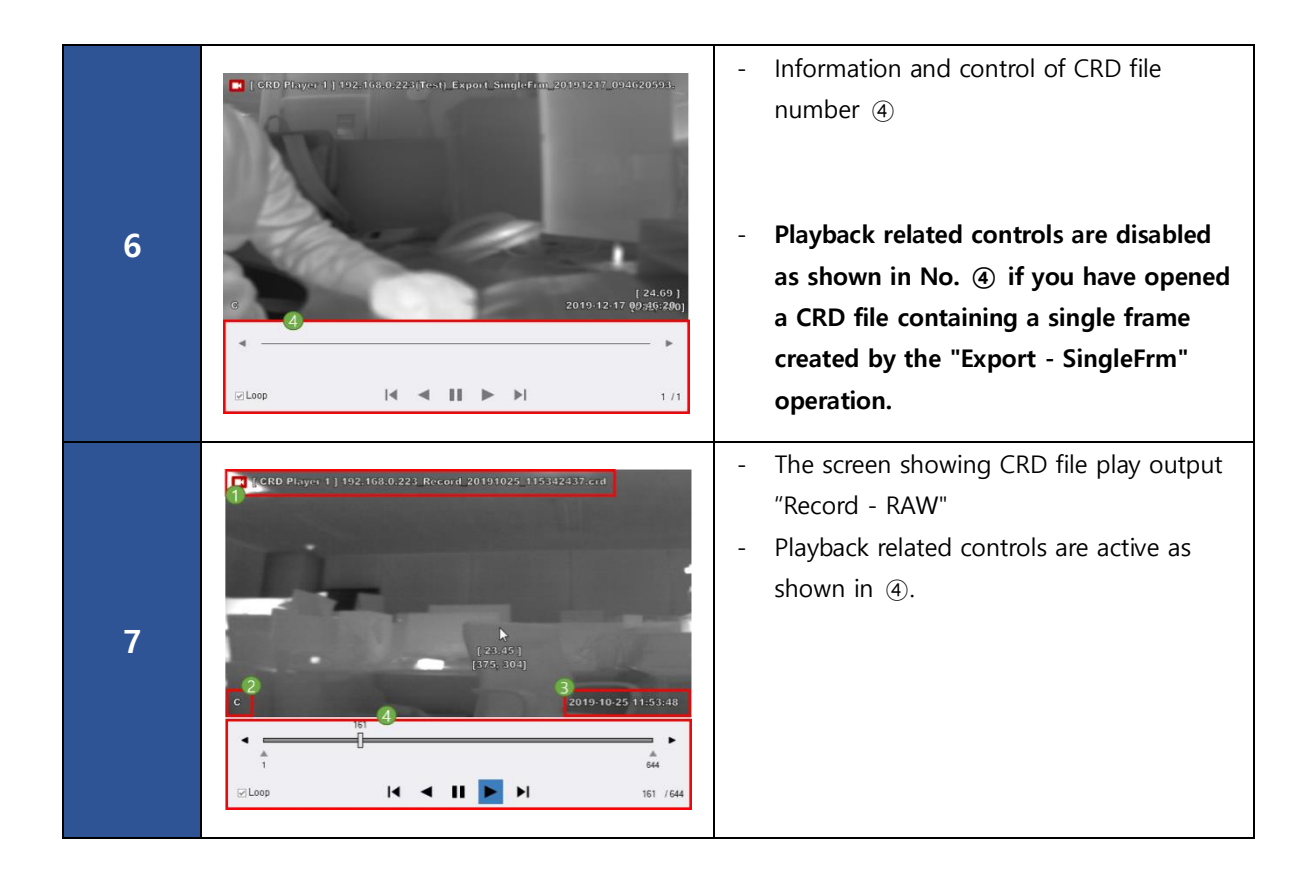

### 9.1 CRD Player - UI explanation

Describes the controls that exist in the CRD Player.

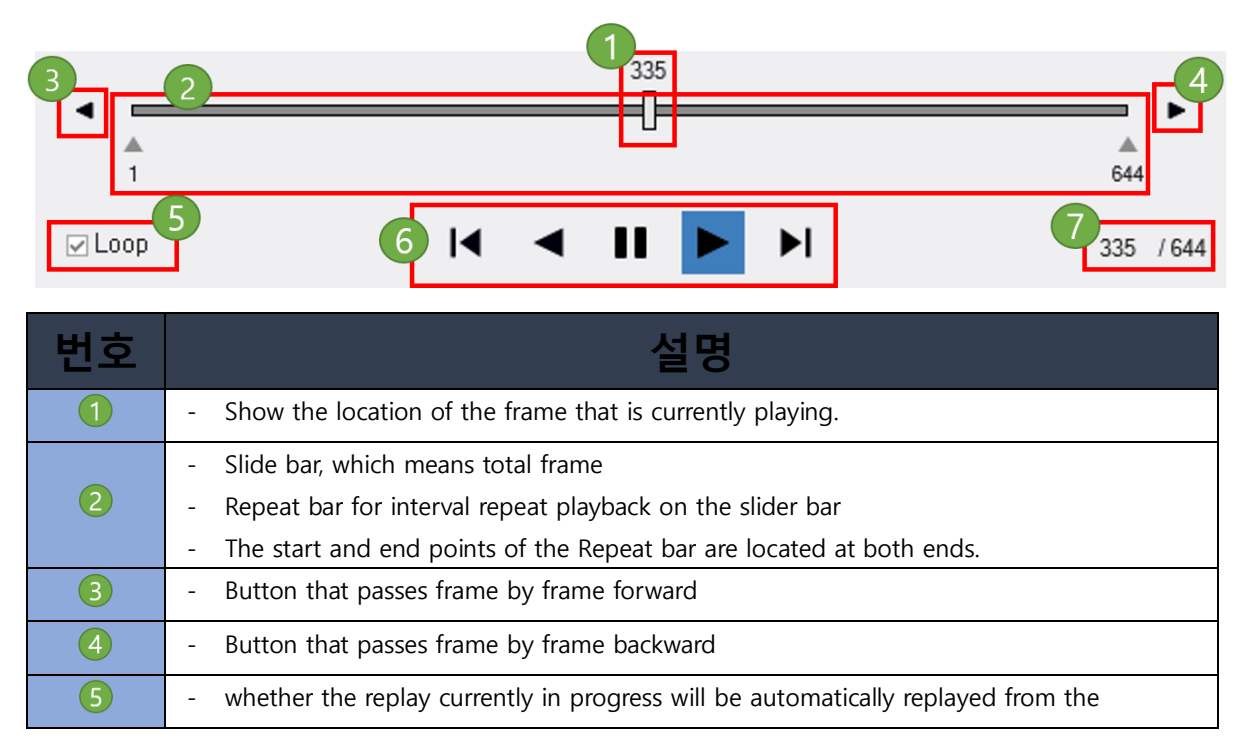

Page **36** / **38**

**Thermal camera FEVER screening**

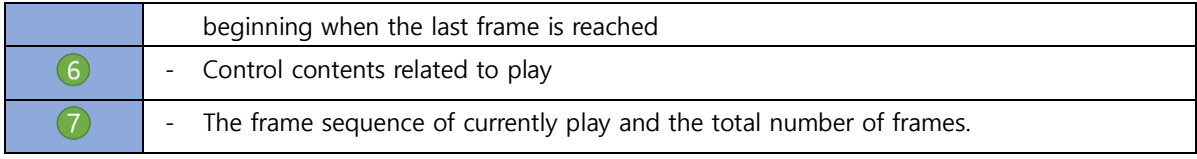

### 9.2 CRD Player - 구간반복

### - Repeat바를 이용하여 원하는 구간을 반복적으로 재생할 수 있습니다.

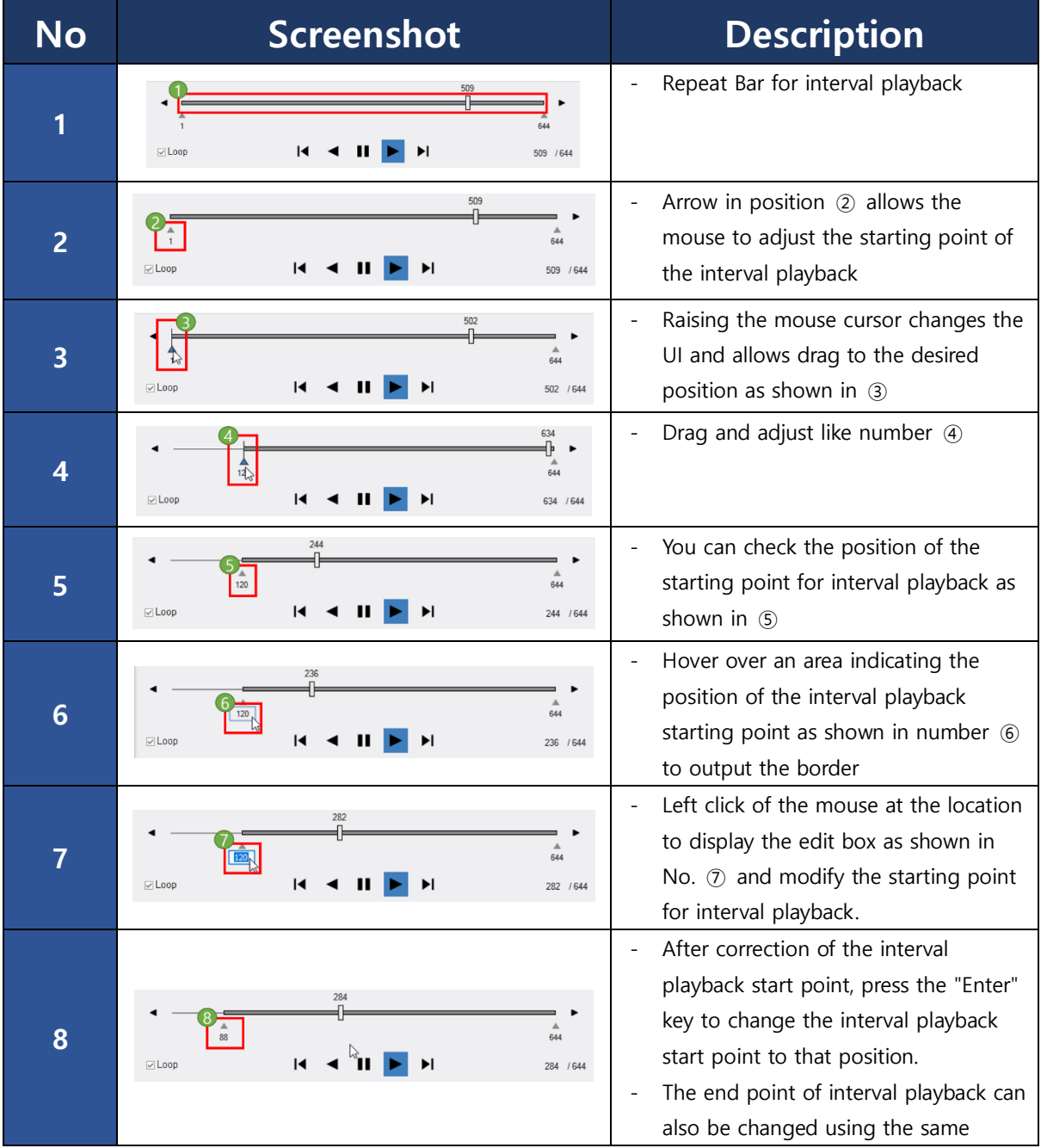

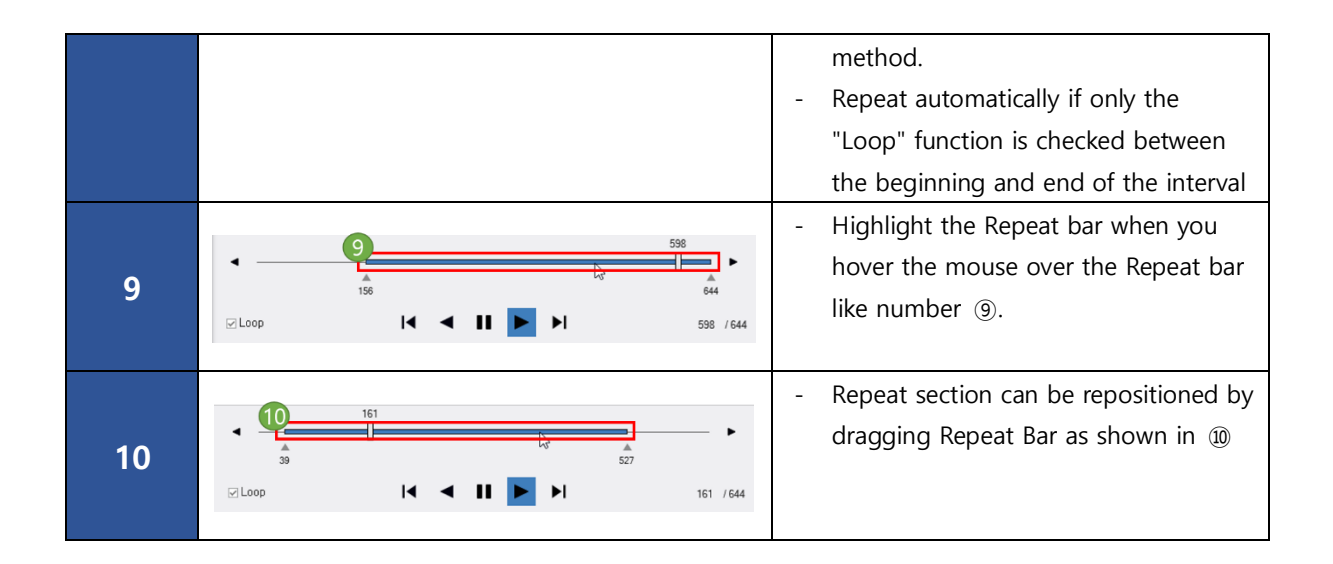

### 11. ZeroOffset setting

The temperature of the person's face measured by the thermal camera must be much lower than the actual body temperature.

If you want to read the temperature of the person's face measured by the camera to a temperature similar to the actual body temperature, you can set the ZeroOffset of the One channel analyzer.

The default value is 0 and you can enter a value between -20 and 20 degrees to make the temperature reading by the camera appear uniformly raised or lowered.

If you set to 3, and the camera reads facial temperature is 33℃, 36℃is displayed.